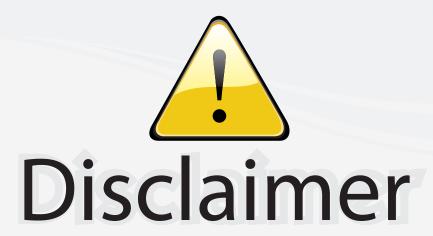

This user manual is provided as a free service by FixYourDLP.com. FixYourDLP is in no way responsible for the content of this manual, nor do we guarantee its accuracy. FixYourDLP does not make any claim of copyright and all copyrights remain the property of their respective owners.

#### About FixYourDLP.com

FixYourDLP.com (http://www.fixyourdlp.com) is the World's #1 resource for media product news, reviews, do-it-yourself guides, and manuals.

Informational Blog: http://www.fixyourdlp.com Video Guides: http://www.fixyourdlp.com/guides User Forums: http://www.fixyourdlp.com/forum

FixYourDLP's Fight Against Counterfeit Lamps: http://www.fixyourdlp.com/counterfeits

# Sponsors:

RecycleYourLamp.org – Free lamp recycling services for used lamps: http://www.recycleyourlamp.org

Lamp Research - The trusted 3rd party lamp research company: http://www.lampresearch.com

Discount-Merchant.com – The worlds largest lamp distributor: http://www.discount-merchant.com

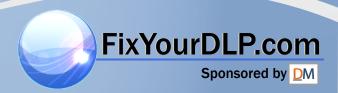

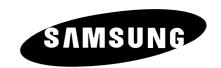

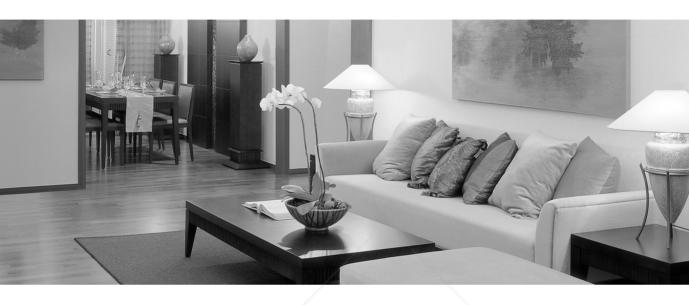

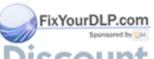

SCOUNT-Merchant.com (800) 281-8860
THE TRUSTED SOURCE FOR PROJECTOR LAMPS AND ACCESSORIES

DLP PROJECTOR

Owner's Instructions | SP-H700/H710/H500

# **Table of Contents**

| Preparation                         |    |
|-------------------------------------|----|
| Features and Design                 | 4  |
| Caution on Lamp Use and Replacement | 5  |
| Projector and Accessories           |    |
| Front/Upper Side and Accessories    | 8  |
| Rear Side and Cables                | 10 |
| Remote Control Buttons              | 11 |
| Operating the Remote Control        | 12 |
| Installation and Basic Adjustments  |    |
| Installation and Turning On         | 14 |
| Zooming and Focus Adjustment        |    |
| Leveling with Adjustable Feet       |    |
| Using the Lens Shift Dial           |    |
| Carran Cina and Ducication Distance | 10 |

| Connections | and | Source | Setup |
|-------------|-----|--------|-------|
|             |     |        |       |

| Before Connections                    | 22 |
|---------------------------------------|----|
| Connecting to Video Equipment         |    |
| Connecting to VCR/Camcorder/Cable Box | 23 |
| Connecting to DVD                     | 24 |
| Connecting to the Digital TV Receiver | 25 |
| Setting up the External Input Source  | 26 |
| Naming the External Connections       | 27 |

#### **Picture Adjustment**

| Selecting Picture Mode                    | 30 |
|-------------------------------------------|----|
| Custom Settings of the Picture            | 31 |
| Changing the Color Standard               | 32 |
| Selecting and Adjusting Color Temperature | 33 |
| Gamma Correction                          | 34 |
| Saving Custom Picture Settings            | 35 |
| Setting up DNIe                           | 36 |
| Selecting Picture Size                    | 37 |
| Screen Position Adjustment                | 39 |
| Film Mode                                 | 40 |
| Overscan                                  | 41 |
| Still Picture                             | 42 |

#### Setup

| Flipping/Reversing the Projected Image | 44 |
|----------------------------------------|----|
| Light Setting                          | 45 |
| Correcting Vertical Keystone           | 46 |
| Test Patterns                          | 47 |
| Restoring the Factory Default Settings | 48 |
| Information                            | 49 |

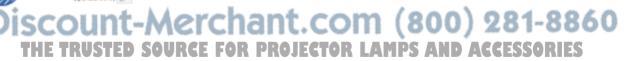

### **Menu Option**

| Setting the Language          | 52 |
|-------------------------------|----|
| Setting the Menu Position     | 53 |
| Setting the Menu Translucency | 54 |
| Setting the Menu Display Time | 55 |
| Selecting Quick Menu          | 56 |

### **Connecting to PC**

| Before Connecting to PC               | 58 |
|---------------------------------------|----|
| Setting up the PC Environment         | 59 |
| Connecting to PC                      | 60 |
| Automatic Picture Adjustment          | 62 |
| Frequency Adjustment                  | 63 |
| Fine Tuning with the Phase Adjustment | 64 |
| Zooming the Screen                    | 65 |
| Reset the PC                          | 66 |

### Other Information

| Storage and Maintenance        | 72 |
|--------------------------------|----|
| Purchasing Optional Parts      | 73 |
| Structure of Screen Menu       | 74 |
| Lamp Replacement               | 77 |
| RS-232C Connection and Control | 78 |
| Specifications                 | 80 |
| Remote Control Specifications  | 81 |

### **Troubleshooting**

**Before Contacting Service Personnel**......68

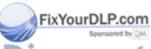

iscount-Merchant.com (800) 281-8860
THE TRUSTED SOURCE FOR PROJECTOR LAMPS AND ACCESSORIES

# **Features and Design**

### Optical engine adopting advanced DLP technology

- SP-H700/SP-H710: DLP<sup>TM</sup> HD2+ DMD panel capable of 1280x720 resolution
- SP-H500: DLP<sup>TM</sup> ED2+ DMD panel capable of 1024x576 resolution
- 5X-speed color wheel designed to reduce digital artifacts
- 250W Lamp designed to improve luminance

#### **Vivid colors**

 Quality picture tuning focused on improving color - this unit aims at realizing color coordinates that meet broadcasting standards on video production.

#### Minimized fan noise and light leakage

■ The airflow and fan installation structure are optimized to minimize fan noise and beam leakage.

#### **Various Input Ports**

■ Five types of input ports including a DVI-D (compatible with HDCP) port, two Component ports improve connection to external peripherals.

#### User adjustments

This unit allows adjustment of each input port.

The unit has a reference pattern that can be used for positioning and adjustment.

The remote control is backlit to improve usability in a dark environment.

# Caution on Lamp Use and Replacement

#### **Projector Lamp**

- The Projector lamp changes in nature depending on time of use and using environment. Refer to the installation and other recommended operational sections of the user's manual to avoid rapid degradation of performance and deterioration of picture quality. The projector lamp requires regular replacement.
- Free servicing will be offered within 90 days after purchasing of the product and within 300 hours of product use, if the problem is due to a defective lamp.
- You can check the lamp use time by pressing the INFO button on the remote control.

#### **Caution on Lamp Replacement**

- Unplug the power cord before replacing the lamp.
- Inside of the projector is very hot. Cool off the projector for at least an hour after turning off.
- Contact your dealer to purchase a lamp for replacement. (Ultra violets from the lamp can damage your eyes.)
- Turn off the power of the lamp before replacement or repair. (Due to the high-pressure of the lamp, it is possible to explode.)
- When the lamp is broken, be careful not to be hurt by glass pieces. Refer to the manual for proper handling.

### Caution on Lamp Use

- This projector produces intense light. Do not stare light source directly.
- Do not touch the exhaust vent during operation. It can be very hot.

  THE TRUSTED SOURGE FOR PROJECTOR LANDS AND ACCESSORIE
  - Do not expose the unit to rain or moisture.

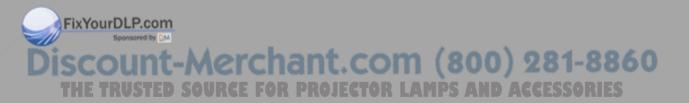

#### VISUAI RFALISM

### Preparation

| Projector and Accessories          | 8  |
|------------------------------------|----|
| Installation and Basic Adjustments | 14 |

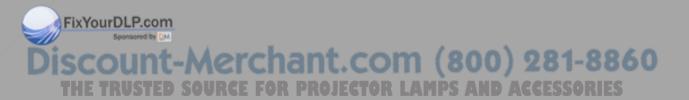

## I Front/Upper Side and Accessories

### Front/Upper Side

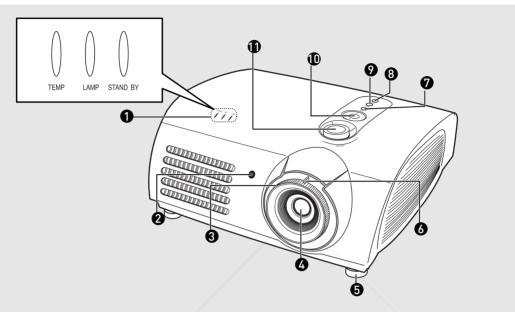

- 1 Indicators
  - TEMP (Red LED)
  - LAMP (Blue LED)
  - STAND BY (Blue LED)

Refer to page 9 for details.

- 2 Remote Control Signal Receiver
- 3 Focus Ring

Used for Focus Adjustment.

- 4 Lens
- 5 Adjustable Feet

You can adjust the screen position by moving up and down the adjustable feet.

6 Zoom Knob

Used to enlarge or reduce image size.

7 MENU

Used to open the on-screen Menu.

8 POWER

Used to turn the projector on or off.

9 SOURCE

Used to select input signals from the external sources.

10 Select and Move Button

Used to select an menu item, and to move the cursor.

11 LENS SHIFT Dial

You can adjust screen images up and down within the lens range.

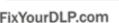

Accessories

Count-Merchant.com (800) 281-886

THE TRUS2 Batteries URGE FOR PROJECTOR LAMPS AND ACCESSORIES

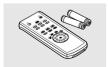

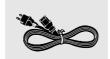

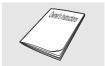

#### **Indicator Information** : Turned On ①: Flashing ○: Turned Off **TEMP** LAMP **STANDBY** Information If you press the POWER button on the remote control or projector, the screen $\bigcirc$ $\bigcirc$ appears within 30 seconds. 0 The projector is in normal operating condition. $\bigcirc$ • The projector is warming up after POWER button has been pressed. The POWER button is pressed to turn off the projector, and the cooling system is $\bigcirc$ • $\bigcirc$ in operation to cool off inside of the projector. (Lasts for about 1 minute and 30 seconds) Refer to measure 1 below if the cooling fan inside the projector is not in normal • $\bigcirc$ **①** operation condition. Refer to measure 2 below if the lamp cover protecting the lamp unit is not closed • • $\bigcirc$ properly. Power is turned off automatically when temperature inside of the projector goes **①** $\bigcirc$ $\bigcirc$ beyond the control limit. Refer to measure 3. Refer to measure 4 below if the life span of the lamp is running out or a problem

| Classification | State                                                                                                    | Measures                                                                                                    |  |  |  |
|----------------|----------------------------------------------------------------------------------------------------|----------------------------------------------------------------------------------------------------|--|--|--|
| Measure 1      | When the cooling fan system is not in normal operating condition.                                                              | Unplug and plug the cord and restart the projector. If the problem does not disappear, contact a dealer or service personnel near you.                                                                                          |  |  |  |
| Measure 2      | When the lamp cover protecting the lamp unit is not properly closed or the sensor system is not in normal operating condition. | Check the screw on the bottom side of the projector. If you do not find any problem, contact a dealer or service personnel near you.                                                                                            |  |  |  |
| Measure 3      | When temperature inside of the projector becomes too high.                                                                     | Adjust the position of the projector following the installation instructions of this manual and cool off the projector before restarting it. If the problem does not disappear, contact a dealer or service personnel near you. |  |  |  |
| Measure 4      | The lamp is malfunctioning after abnormal power off or restarting right after turning off the projector.                       | Power off the projector and cool it off for some time before restarting it.                                                                                                    |  |  |  |
| YourDLP.co     | When brightness of the picture screen degrades or image deterioration is found.                                                | Check how long the lamp has been used on Information and contact a dealer or service personnel near you for lamp replacement.                                                                                                   |  |  |  |

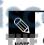

Projector uses a cooling fan system to keep the unit from overheating

with the lamp is detected.

**①** 

•

Operation of the cooling fan may cause noise, which does not affect the product performance. No exchange or refund for the noise concern.

### Rear Side and Cables

#### **Rear Side**

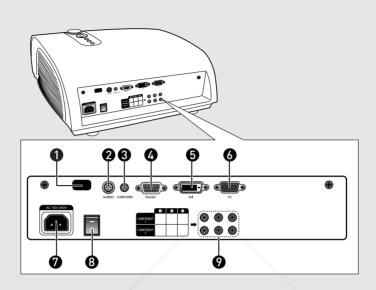

- 1 Remote Control Signal Receiver
- 2 S-VIDEO Input port
- 3 COMPOSITE Input ports
- 4 RS-232C port
- 5 DVI Input port
- 6 PC Input port
- 7 AC Power Input
- 8 Power Switch
- 9 Component Input port

#### **Cables**

**Power Cord**Connected to the wall outlet **7**.

**Video (COMPOSITE) Cable**Connected to the connection port **3**.

**S-Video Cable**Connected to the connection port **2**.

**Component Cable**Connected to the connection port **9**.

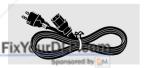

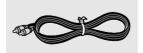

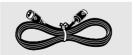

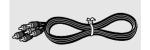

PC Video Cable

TConnected to the FD connected to the PROJECTOR LAMPS AND ACCESSORIES connection port 6.

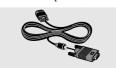

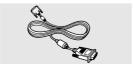

### Remote Control Buttons

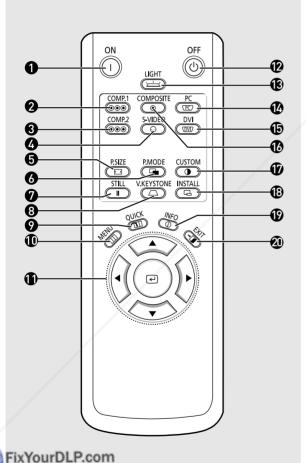

Used to turn on the projector. **COMP.1** (Pages 24~26)

- Used to switch to COMPONENT 1 Mode.
- **COMP.2** (Pages 24~26) Used to switch to COMPONENT 2 Mode.
- **S-VIDEO** (Pages 23, 26) Used to switch to S-VIDEO Mode.
- P.SIZE (Page 37) Used to adjust the size of picture screen.
- P.MODE (Page 30) Used to select Picture Mode.
- **STILL** (Page 42) Used to see still images.
- **V.KEYSTONE** (Page 46) You can use this function for trapezoidal adjustment of the image.
- **QUICK** (Page 56) Used to quickly select the previous menu.
- 10 MENU Used to display Menu Screen.
- 11 ▲▼**⋖►** (Move) / **ఆ** (Select) Used to move to or select each menu item.
- 12 OFF Used to turn off the projector.
- **13 LIGHT** (Page 13) Used to operate remote control in dark
- **14 PC** (Pages 25, 60, 62~66) Used to switch to PC Mode.
- **15 DVI** (Page 25, 60) Used to switch to DVI Mode.
- **16 COMPOSITE** (Pages 23, 26) Used to switch to COMPOSITE Mode.
- **17 CUSTOM** (Page 31)
- Used to select Picture User Adjust Mode. 18 INSTALL (Page 44)
  - INFO (Page 49) Used to check source signals, picture setup, PC screen adjustment and lamp lifespan.

Used to flip or reverse the projected image.

Used to make Menu Screen disappear.

## Operating the Remote Control

### **■** Operating Move/Select Button

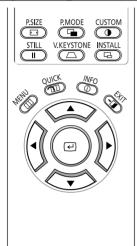

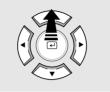

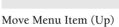

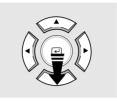

Move Menu Item (Down)

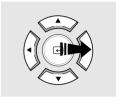

Setting the Adjustment (right), or move to lower item.

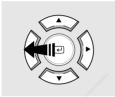

Setting the Adjustment (left), or move to upper item

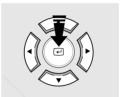

Select the current setting

### Inserting Batteries into Remote Control

- **1.** Press on the  $\mathbf{\nabla}$  part of the lid to remove it.
- **2.** Insert two AAA-sized 1.5V batteries by matching +/-.
- 3. Close the lid.

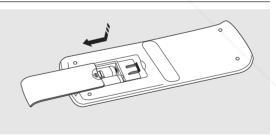

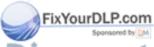

iscount-Merchant.com (800) 281-8860
THE TRUSTED SOURCE FOR PROJECTOR LAMPS AND ACCESSORIES

### Allowable range & angle of receiving the remote control signal

The remote control is effective within a  $30^{\circ}$  angle  $23\sim33$  ft  $(7\sim10\text{m})$  from the projector.

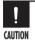

- Keep used batteries away from children and dispose of them properly.
- Do not use new and used batteries together.
   Replace two batteries at the same time.
- Remove batteries when the projector is not used for long periods of time.

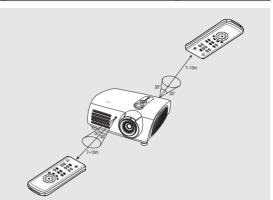

T

LIGHT

### Using Remote Control in Dark Place (LIGHT)

Press the LIGHT button of the remote controller for five seconds. The remote control buttons are lit for about 5 seconds and turn off automatically.

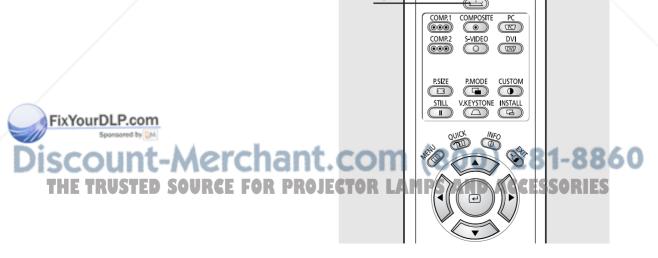

# Installation and Turning On

#### ■ To Install the Projector

Install the projector so that the projection is perpendicular to the screen.

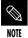

- Center the lens to the screen. If the projector is not positioned perpendicular to the screen, the image may appear trapezoidal.
- Do not install the screen in a bright place as it makes it harder to see the screen.
- Darken the room when installing the projector in a bright place.

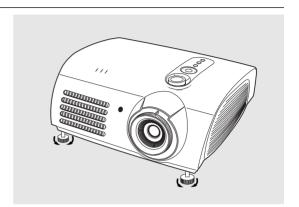

### Installing Projector on Backside of Screen

Install a translucent screen to place the projector on the backside of the screen. The Translucent will show the horizontally flipped image. Rotate the image (projected from the projector) horizontally. (Page 44)

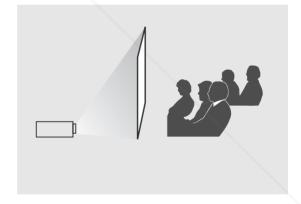

### Installing Projector in Front of the Screen

Install the projector at the viewers' side.

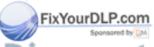

Discount-Merchant.com (800)

THE TRUSTED SOURCE FOR PROJECTOR LAMPS AND A

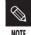

- The projector may be installed on the ceiling in front / back side of the screen.
- When installing the projector on the ceiling, contact your dealer.

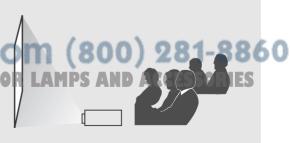

#### Turning On Projector

- **1.** Plug the power cord into the power terminal on the rear side of the projector.
- **2.** Press and push the power switch on the rear side of the projector toward "—".
- **3.** Press the POWER button of the projector or the ON button of the remote control.
- **4.** Screen display comes up in 30 seconds.

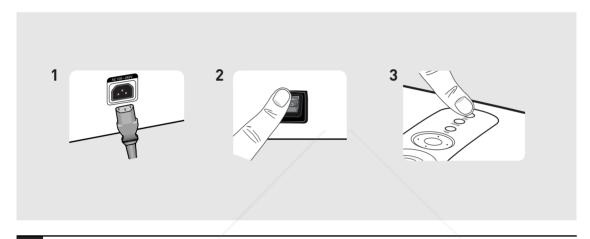

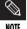

- When you turn off the projector, the cooling fan stops within 1 minute and 30 seconds.
- When the cooling fan stops, push the power switch toward "O" and unplug the power cord.

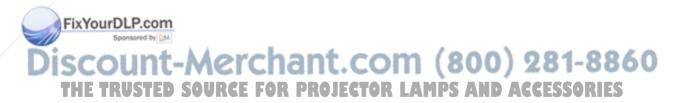

# **Zoom and Focus Adjustment**

### Using the Zoom Knob and the Focus Ring

- 1. You can adjust the size of image within zoom range by manipulating the Zoom Knob.
- **2.** Focus the picture on the screen using the Focus Ring.

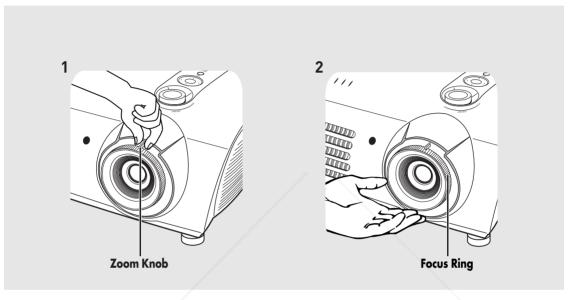

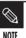

Focus may appear dim if the projector is installed at a shorter than recommended distance. (Page 20)

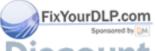

iscount-Merchant.com (800) 281-8860
THE TRUSTED SOURCE FOR PROJECTOR LAMPS AND ACCESSORIES

# Leveling with Adjustable Feet

### ■ Using Adjustable Feet

For level placing of the projector, adjust the Adjustable Feet of the projector.

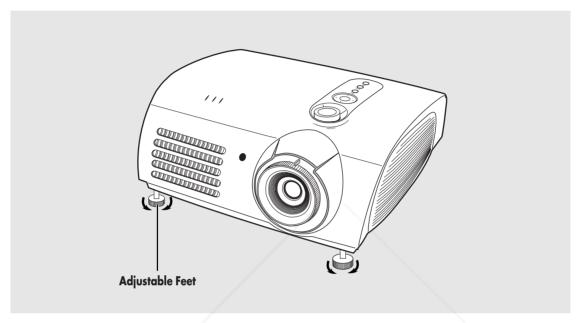

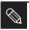

- You may adjust the level of the projector up to 5 degrees.
- Depending on the position of the projector, Keystone distortion of image may appear. (Page 46)

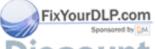

iscount-Merchant.com (800) 281-8860
THE TRUSTED SOURCE FOR PROJECTOR LAMPS AND ACCESSORIES

## Using the Lens Shift Dial

### **■** Using the Lens Shift Dial

Move the picture projected on the screen up and down within the lens range by turning the Lens Shift Dial on the top side of the projector with your fingers.

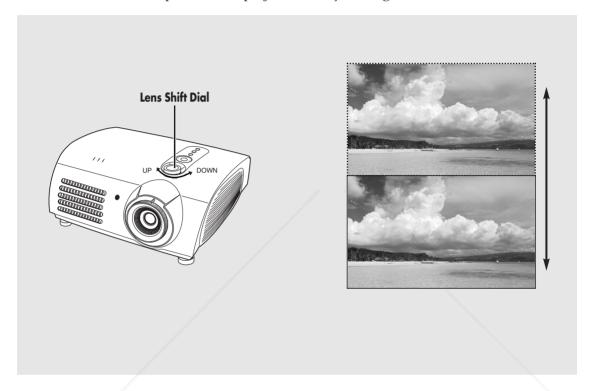

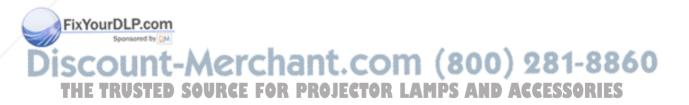

### Screen Size and Projection Distance

Check the following before reading this manual.

Install the projector on a flat, even surface and level the projector using the adjustable feet to realize optimal picture quality. If images are not clear, adjust them using the Zoom Knob or Focus Ring, or move the projector forward and backward.

#### SP-H700/SP-H710

|                            | Screen S                  | Size (16:9)             | Throw Distance (Z) |               | Distance from Lens Center       |
|----------------------------|---------------------------|-------------------------|--------------------|---------------|---------------------------------|
| Diagonal Image Size (inch) | Horizontal<br>(X:cm/inch) | Vertical<br>(Y:cm/inch) | Min<br>(m/ft)      | Max<br>(m/ft) | to Image Bottom<br>(Z':cm/inch) |
| 300                        | 666.3/262.3               | 374.6/147.2             | 10.5/34.0          | 13.6/44.8     | 31.2/12.3                       |
| 250                        | 555.3/218.6               | 312.2/122.9             | 8.6/28.3           | 11.4/37.3     | 26.0/10.2                       |
| 200                        | 444.2/174.9               | 249.7/98.3              | 6.9/22.7           | 9.1/29.8      | 20.8/8.2                        |
| 190                        | 422.0/166.1               | 237.2/93.4              | 6.6/21.5           | 8.6/28.4      | 19.8/7.8                        |
| 180                        | 399.8/157.4               | 224.7/88.5              | 6.2/20.4           | 8.2/26.9      | 18.7/7.4                        |
| 170                        | 377.6/148.7               | 212.3/83.6              | 5.9/19.3           | 7.7/25.4      | 17.7/7.0                        |
| 160                        | 355.4/139.9               | 199.8/78.7              | 5.5/18.1           | 7.3/23.9      | 16.6/6.5                        |
| 150                        | 333.2/131.2               | 187.3/73.7              | 5.2/17.0           | 6.8/22.4      | 15.6/6.1                        |
| 140                        | 311.0/122.4               | 174.8/68.8              | 4.8/15.9           | 6.4/20.9      | 14.6/5.7                        |
| 130                        | 288.7/113.7               | 162.3/63.9              | 4.5/14.7           | 5.9/19.4      | 13.5/5.3                        |
| 120                        | 266.5/104.9               | 149.8/59.0              | 4.1/13.6           | 5.5/17.9      | 12.5/4.9                        |
| 110                        | 244.3/96.2                | 137.3/54.1              | 3.8/12.5           | 5.0/16.4      | 11.4/4.5                        |
| 100                        | 222.1/87.4                | 124.9/49.2              | 3.5/11.3           | 4.5/14.9      | 10.4/4.1                        |
| 90                         | 199.9/78.7                | 112.4/44.3              | 3.1/10.2           | 4.1/13.4      | 9.4/3.7                         |
| 80                         | 177.7/70.0                | 99.9/39.3               | 2.8/9.1            | 3.6/11.9      | 8.3/3.3                         |
| 70                         | 155.5/61.2                | 87.4/34.4               | 2.4/7.9            | 3.2/10.4      | 7.3/2.9                         |
| 60                         | 133.3/52.5                | 74.9/29.5               | 2.1/6.8            | 2.7/9.0       | 6.2/2.4                         |
| 50                         | 111.143.7                 | 62.4/24.6               | 1.7/5.7            | 2.3/7.5       | 5.2/2.0                         |
| 43                         | 95.5/37.6                 | 53.7/21.1               | 1.5/4.9            | 1.9/6.4       | 4.5/1.8                         |
| 40                         | 88.8/35.0                 | 49.9/19.6               | 1.4/4.5            | 1.8/6.0       | 4.2/1.7                         |
| 33                         | 73.3/28.9                 | 41.2/16.2               | 1.1/3.7            | 1.5/4.9       | 3.4/1.3                         |
| 30.385                     | 67.5/26.6                 | 37.9/14.9               | 1.0/3.4            | 1.4/4.5       | 3.2/1.3                         |

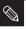

This projector is designed to show images optimally on a 80 to 150 inch sized screen.

NOTE

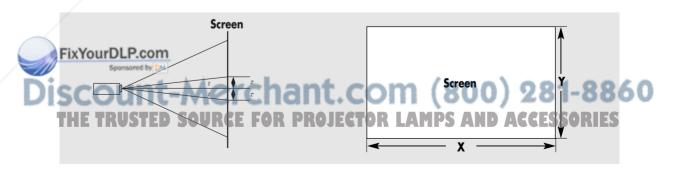

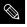

Z: Throw Distance

NOTE

■ Z': Distance from Lens Center to Image Bottom

# Screen Size and Projection Distance

#### SP-H500

| _, ,, ,,                   | Screen S                  | Size (16:9)             | 9) Throw Distance |               | Distance from Lens Center       |
|----------------------------|---------------------------|-------------------------|-------------------|---------------|---------------------------------|
| Diagonal Image Size (inch) | Horizontal<br>(X:cm/inch) | Vertical<br>(Y:cm/inch) | Min<br>(m/ft)     | Max<br>(m/ft) | to Image Bottom<br>(Z':cm/inch) |
| 200                        | 442.8/174.3               | 249.1/98.1              | 6.8/22.4          | 8.8/28.5      | 24.9/9.8                        |
| 190                        | 420.6/165.6               | 236.6/93.1              | 6.5/21.3          | 8.3/27.1      | 23.7/9.3                        |
| 180                        | 398.5/156.9               | 224.1/88.3              | 6.1/20.1          | 7.8/25.7      | 22.4/8.8                        |
| 170                        | 376.3/148.1               | 211.7/83.3              | 5.8/19.0          | 7.4/24.2      | 21.2/8.3                        |
| 160                        | 354.2/139.5               | 199.2/78.4              | 5.5/17.9          | 7.0/22.8      | 19.9/7.8                        |
| 150                        | 332.1/130.7               | 186.8/73.5              | 5.1/16.8          | 6.5/21.4      | 18.7/7.4                        |
| 140                        | 309.9/122.0               | 174.3/68.7              | 4.8/15.6          | 6.1/19.9      | 17.4/6.9                        |
| 130                        | 287.8/113.3               | 161.9/63.7              | 4.4/14.5          | 5.6/18.5      | 16.2/6.4                        |
| 120                        | 265.7/104.6               | 149.4/58.8              | 4.1/13.4          | 5.2/17.1      | 14.9/5.9                        |
| 110                        | 243.5/95.9                | 137.0/53.9              | 3.7/12.3          | 4.8/15.6      | 13.7/5.4                        |
| 100                        | 221.3/87.1                | 124.5/49.0              | 3.4/11.1          | 4.3/14.2      | 12.5/4.9                        |
| 90                         | 199.2/78.4                | 112.1/44.1              | 3.0/10.0          | 3.9/12.8      | 11.2/4.4                        |
| 80                         | 177.1/69.7                | 99.6/39.2               | 2.7/8.9           | 3.5/11.3      | 10.0/3.9                        |
| 70                         | 155.0/61.0                | 87.2/34.3               | 2.4/7.7           | 3.0/9.9       | 8.7/3.4                         |
| 60                         | 132.8/52.3                | 74.7/29.4               | 2.0/6.6           | 2.6/8.5       | 7.5/2.9                         |
| 50                         | 110.7/43.6                | 62.3/24.5               | 1.7/5.5           | 2.1/7.0       | 6.2/2.5                         |
| 40                         | 88.6/34.9                 | 49.8/19.6               | 1.3/4.4           | 1.7/5.6       | 5.0/2.0                         |

This projector is designed to show images optimally on a 80 to 150 inch sized screen.

NOTE

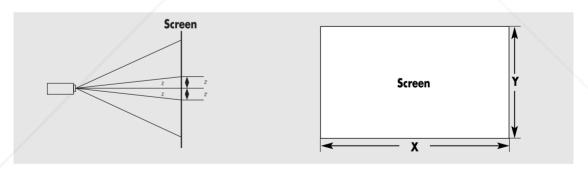

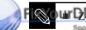

LIGOW Distance

: Distance from Lens Center to Image Bottom

### **Connections and Source Setup**

| Before Connections                   | 22 |
|--------------------------------------|----|
| Connecting to Video Equipment        | 23 |
| Setting up the External Input Source | 26 |
| Naming the External Connections      | 27 |

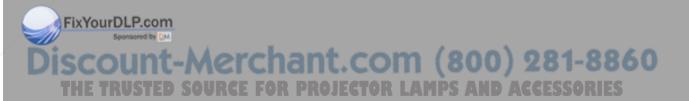

## **Before Connections**

Check the followings before connecting the projector to other devices.

#### **Check the following Before Connecting**

- 1. Refer to the manual of the device the projector is connected to. The number and position of ports may differ depending on type of devices.
- 2. Do not connect power until all the connections are completed. If you try to connect power while connecting cables, it may result in damage to the projector.
- 3. Check the type of ports the projector is connected to.

Refer to "Rear Side and Cables" on page 10 for cables used for connection.

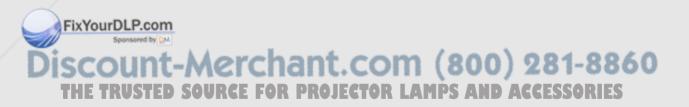

#### **CONNECTING TO VIDEO EQUIPMENT**

### Connecting to VCR/Camcorder/Cable Box

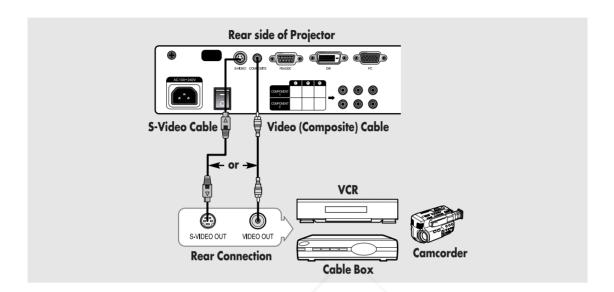

Connect COMPOSITE (yellow) input port of the projector to the VIDEO OUT (yellow) port of video equipment using the video cable.

■ If the video equipment has S-VIDEO OUT port, connect it to S-VIDEO input port of the projector.

### ■ Viewing the picture

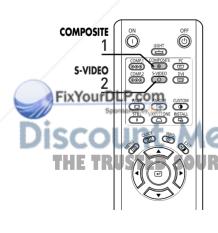

- Turn on the projector and press the COMPOSITE button to select Composite.
- Connect the projector and the video equipment via S-Video cable and press the S-VIDEO button to select S-Video.

When Composite Mode is not available, check the video cables are in place

Check that the projector and the video equipment are turned off before connecting NOTE

> This projector does not support sound. (Separate audio system is needed for sound.)

Composite

### **CONNECTING TO VIDEO EQUIPMENT** Connecting to DVD

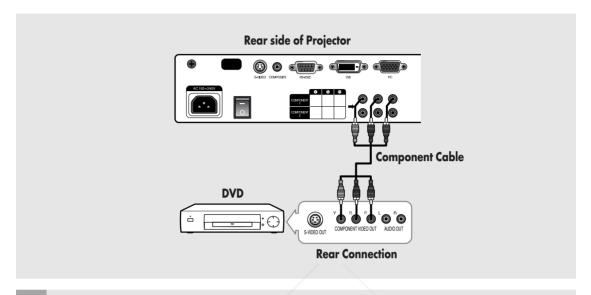

Connect COMPONENT1 or COMPONENT2 (Y/Pb/Pr) ports of the projector to Component port on the rear side of DVD using Component Cable.

### Viewing the picture

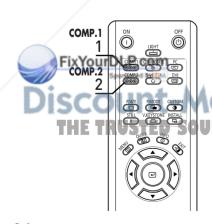

- Turn on the projector and press the COMP.1 button to select Component1.
- Press the COMP.2 button to select Component2 if COMPONENT2 is connected.
  - When Component Mode is not available, check that

the component cables are in place. A MPS A

Component1

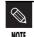

Component Ports are marked as (Y, Pb,Pr), (Y, B-Y, R-Y) or (Y, Cb, Cr) depending on the manufacturer.

#### **CONNECTING TO VIDEO EQUIPMENT**

## Connecting to the Digital TV Receiver

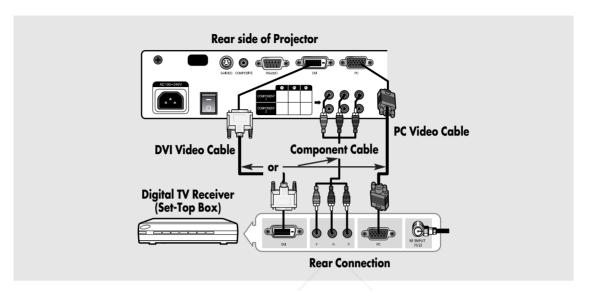

Connect antenna cable to antenna signal input terminal of the receiver.

Connect COMPONENT1 or COMPONENT2 (Y/Pb/Pr) port of the projector to Component port of the receiver using Component Cable.

 If the receiver has DVI or PC OUT port, you can connect it to DVI or PC input port of the projector.

### Viewing the picture

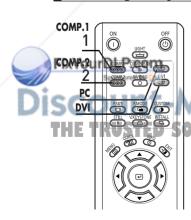

- 1 Turn on the projector and press the COMP.1 button to select Component1.
- Press the COMP.2 button to select
  Component2 if COMPONENT2 is connected.
  If the receiver is connected to DVI or PC port,
  UR press the DVI or PC button to select DVI or PC port,
  respectively.
  - When Component Mode is not available, check that the component cables are in place.

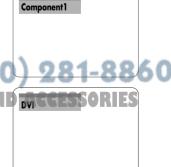

# Setting up the External Input Source

You can select a device connected to the projector to display.

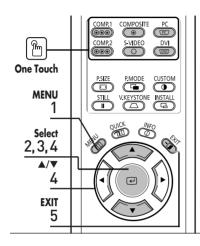

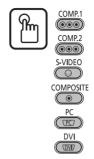

Press the desired source button (COMP.1/ COMP.2/ S-VIDEO/COMPOSITE/ PC/DVI).

Pressing a button switches to the respective mode. You can not switch to the mode if the projector is not connected to the respective device.

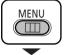

Press the **MENU** button.

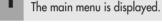

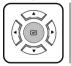

Press the button to select **Input**. The Input menu is displayed.

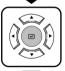

Press the button to select **Source List**. The Source List menu is displayed.

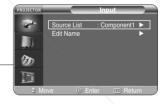

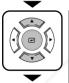

Press the ▲ or ▼ button to move to desired input mode, then press the 🕘 button. The source input you chose is displayed.

If the input mode is not selected, check that cables are in place.

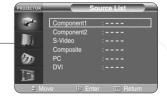

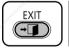

Press the **EXIT** button to exit the menu.

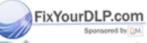

nt-Merchant.com (800) 281-8860

# Naming the External Connections

You can select and set up the type of device you want to connect to the projector.

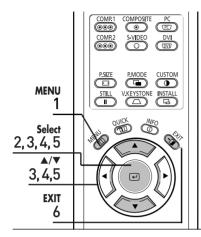

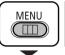

Press the **MENU** button. The main menu is displayed.

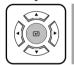

Press the button to select Input. The Input menu is displayed.

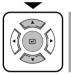

Press the ▲ or ▼ button to move to **Edit Name**. then press the 🔁 button.

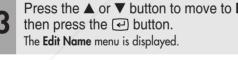

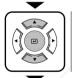

Press the ▲ or ▼ button to move to edited input mode, then press the e button.

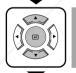

Press the ▲ or ▼ button to move to desired device, then press the device. Setup is switched to the selected device.

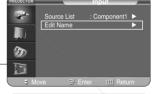

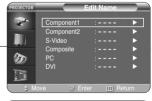

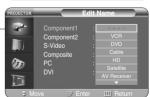

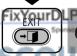

Press the EXIT button to exit the menu.

(800) 281-8860

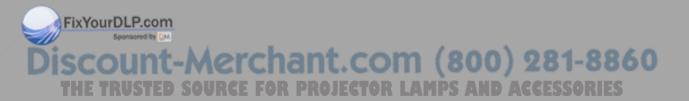

### **Picture Adjustment**

| Selecting Picture Mode                    | 3  |
|-------------------------------------------|----|
| Custom Settings of the Picture            | 3  |
| Changing the Color Standard               | 3  |
| Selecting and Adjusting Color Temperature | 3  |
| Gamma Correction                          | 3  |
| Saving Custom Picture Settings            | 3  |
| Setting up DNIe                           | 3  |
| Selecting Picture Size                    | 3  |
| Screen Position Adjustment                | 3  |
| Film Mode                                 | 40 |
|                                           |    |

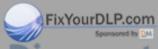

# **Selecting Picture Mode**

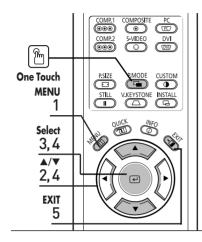

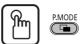

Press the **P.MODE** button.

Each press of the button, picture mode is switched to Dynamic, Standard, Movie 1, Movie 2, User 1, User 2, User 3 and Custom.

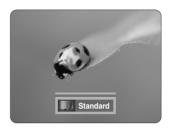

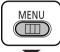

Press the MENU button. The main menu is displayed.

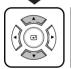

Press the ▲ or ▼ button to move to Picture.
The Picture menu is displayed.

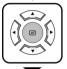

Press the button.
The **Picture Mode** is selected.

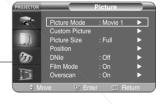

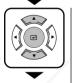

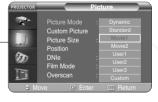

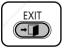

Press the **EXIT** button to exit the menu.

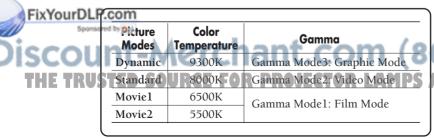

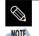

User 1, 2, and 3 Saving Options are designed for setup and storage of various users'

customized picture modes.

# **Custom Settings of the Picture**

You can adjust Contrast, Brightness, Sharpness, Color and Tint of the picture as desired.

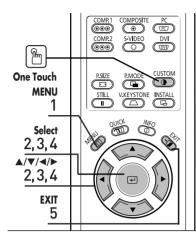

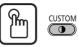

Press the **CUSTOM** button.

The **Custom Picture** menu is displayed. Refer to number 4 below to make adjustments.

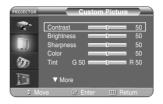

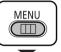

Press the **MENU** button.

The main menu is displayed.

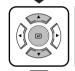

Press the ▲ or ▼ button to move to **Picture**. The **Picture** menu is displayed.

Press the (4) button.

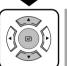

Press the ▲ or ▼ button to move to **Custom Picture**, then press the (4) button.

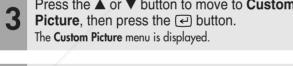

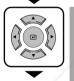

Press the ▲ or ▼ button to move to desired item. then press the dutton. Press the ◀ or ▶ button to adjust the selected

item.

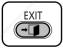

Press the **EXIT** button to exit the menu.

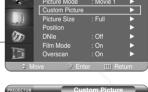

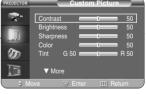

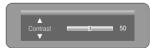

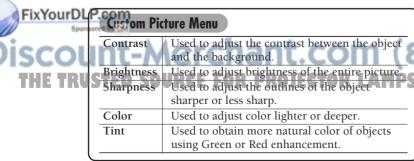

281-8860

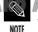

You cannot adjust tint when the input of NOTE COMPONENT1 and COMPONENT2 are set at 480p, 720p and

1080i.

# **Changing the Color Standard**

You may adjust the color standard to suit the color standard of the input signal.

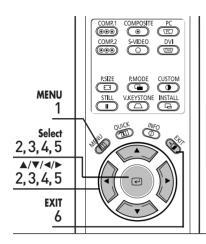

| Color Standard |                                                                                                    |               |
|----------------|----------------------------------------------------------------------------------------------------|---------------|
| SMPTE_C        | Standardized for Video Equipment by the Society of Motion Picture and Television                                                         | NTSC          |
|                | Engineers                                                                                                    |               |
| HD             | High Definition, 1125 scan lines, standard definition TV submitted to the ITU-R by U.S., Japan and Canada, in 1986.                      | ATSC          |
| EBU            | Regulations and standards for European<br>Broadcasting Production and Technology,<br>standardized by the European<br>Broadcasting Union. | PAL,<br>SECAM |

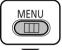

Press the **MENU** button.

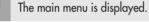

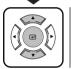

Press the ▲ or ▼ button to move to **Picture**. The **Picture** menu is displayed.

Press the ◄ button.

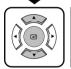

Press the ▲ or ▼ button to move to **Custom**Picture, then press the ← button.

The Custom Picture menu is displayed.

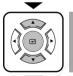

Press the ▲ or ▼ button to move to Color Standard, then press the ← button. The Color Standard menu is displayed.

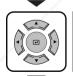

Press the  $\blacktriangleleft$  or  $\blacktriangleright$  button to adjust the selected item.

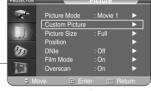

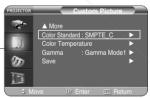

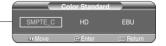

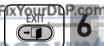

Press the **EXIT** button to exit the menu.

Int-Merchant.com (800) 281-8860

THE TRUSTED SOURCE FOR PROJECTOR LAMPS AND ACCESSORIES

# Selecting and Adjusting Color Temperature

You can change tint of the entire screen to suit your needs.

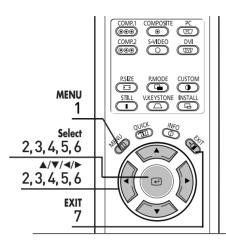

| Color | Temperature Menu                                     |
|-------|------------------------------------------------------|
| 5500K | Used to deliver optimal image quality for            |
|       | black-and-white films. Color temperature of          |
|       | the picture mode of Movie2 is set to 5500K.          |
| 6500K | This temperature is used for the most video          |
|       | productions. It is set as Movie1 when it is          |
|       | manufactured, and may deliver the most precise tint. |
| 8000K | This mode is applied to bright places such as        |
|       | showrooms and other sales outlet. Sharpness and      |
|       | brightness are enhanced. It is suitable for brighter |
|       | environments and is set to the <b>Dynamic</b> Mode.  |
| 9300K | With both Sharpness and Brightness enhanced, this    |
|       | dynamic mode can be effectively used in bright       |
|       | ambient light conditions.                            |

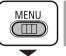

Press the **MENU** button.

The main menu is displayed.

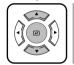

Press the ▲ or ▼ button to move to **Picture**. The **Picture** menu is displayed.

Press the ← button.

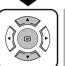

Press the ▲ or ▼ button to move to Custom Picture, then press the ☑ button.

The Custom Picture menu is displayed.

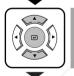

Press the ▲ or ▼ button to move to Color Temperature, then press the ☑ button. The Color Temperature menu is displayed.

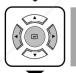

Press the ◀ or ▶ buttons to select an option then press the ⓓ button.

The selected ention is smalled.

The selected option is applied.

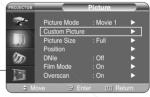

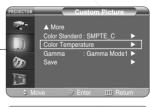

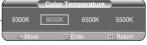

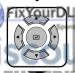

Press the ▲ or ▼ buttons to select an option then press the ☑ button. Press the ◀ or ▶ buttons to adjust the selected item.

SOURCE FOR PROJECTOR

A separate adjustment window appears for making the adjustment.

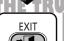

**7** Press the **EXIT** button to exit the menu.

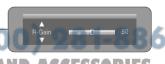

## **Gamma Correction**

Gamma is used to improve the picture quality with color balance.

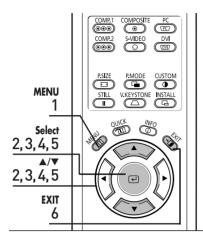

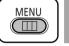

1 Press the MENU button. The main menu is displayed.

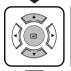

Press the ▲ or ▼ button to move to Picture.
The Picture menu is displayed.
Press the ◄ button.

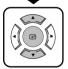

Press the ▲ or ▼ button to move to **Custom**Picture, then press the ← button.

The Custom Picture menu is displayed.

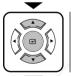

Press the ▲ or ▼ button to move to Gamma, then press the ☑ button.

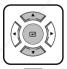

Press the ▲ or ▼ button to move to desired mode, then press the ← button.

Setup is switched to the selected mode.

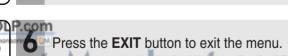

Picture Mode : Movie 1

Custom Picture |
Picture Size : Full |
Position |
DNIe : Off |
Film Mode : On |
Overscan : On |

Move : Better : III Return

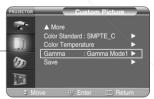

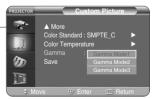

Scount-Merchant.com (800) 281-8860
THE TRUSTED SOURCE FOR PROJECTOR LAMPS AND ACCESSORIES

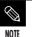

Refer to page 30 for information on Gamma Model, 2, and 3.

# **Saving Custom Picture Settings**

Used to save custom picture (Contrast, Brightness, Sharpness, Color, Tint, Color Temperature and Gamma) settings.

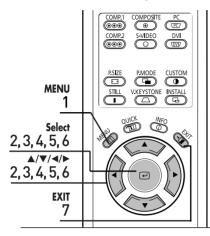

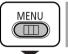

Press the **MENU** button.

The main menu is displayed.

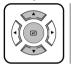

Press the ▲ or ▼ button to move to **Picture**. The **Picture** menu is displayed.

Press the (4) button.

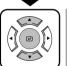

Press the ▲ or ▼ button to move to Custom **Picture**, then press the (4) button.

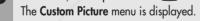

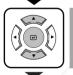

Press the ▲ or ▼ button to move to Save, then press the e button.

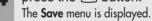

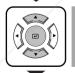

Press the ▲ or ▼ button to move to desired mode, then press the dutton.

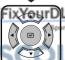

ixYourDLP.com ress the ◀ or ▶ button to move to OK, then press the 🕘 button.

Setup is switched to the selected mode.

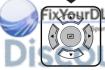

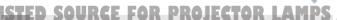

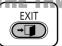

Press the **EXIT** button to exit the menu.

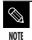

The User1, User2 and User3 modes are saved differently according to external input sources (Component1/ Component2/ S-Video/Composite/PC/DVI).

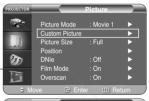

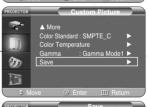

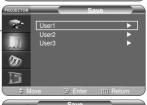

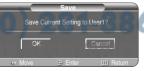

# **Setting up DNIe**

DNIe (Digital Natural Image engine) is an image enhancing function developed by Samsung Electronics. It enables users to enjoy brighter, sharper and more dynamic pictures.

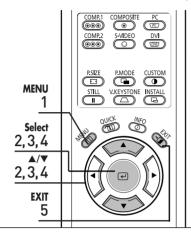

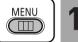

Press the **MENU** button.

The main menu is displayed.

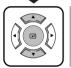

Press the ▲ or ▼ button to move to **Picture**. The Picture menu is displayed.

Press the (4) button.

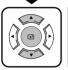

Press the ▲ or ▼ button to move to **DNIe**, then press the (4) button.

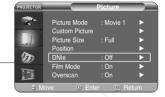

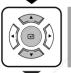

Press the ▲ or ▼ button to move to **On**, then press the e button.

Setup is switched to the selected mode.

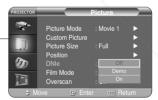

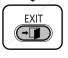

Press the **EXIT** button to exit the menu.

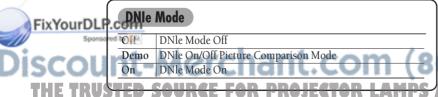

281-8860

## **Selecting Picture Size**

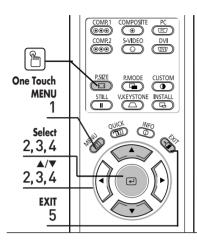

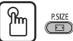

Press the **P.SIZE** button.

Each press of the button, picture size is switched to Full, Zoom1, Zoom2 and 4:3.

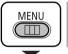

1 Press the MENU button.

The main menu is displayed.

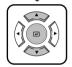

Press the ▲ or ▼ button to move to **Picture**.

The **Picture** menu is displayed.

Press the U button.

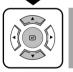

Press the ▲ or ▼ button to move to Picture Size, then press the ఆ button.

ure Size, \_\_\_

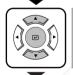

Press the ▲ or ▼ button to move to desired mode, then press the ຝ button.

Setup is switched to the selected mode.

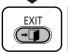

**5** Press the **EXIT** button to exit the menu.

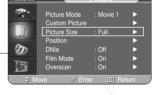

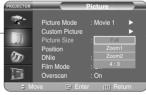

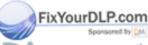

#### **Supported Picture Sizes**

O: Supported Modes X: Unsupported Modes

|                     | Input Picture Size |           |      |       |       |     |
|---------------------|--------------------|-----------|------|-------|-------|-----|
| Source              | Signal             | Mode      | Full | Zoom1 | Zoom2 | 4:3 |
|                     |                    | 1080i     | 0    | Х     | Х     | 0   |
|                     | HD                 | 720p      | 0    | Χ     | Х     | Х   |
| DVI                 | עח                 | 576p      | 0    | 0     | Х     | 0   |
|                     |                    | 480p      | 0    | 0     | Х     | 0   |
|                     | 20                 | 16:9 Mode | 0    | Х     | Х     | Х   |
|                     | PC                 | 4:3 Mode  | 0    | Χ     | Х     | 0   |
|                     |                    | 1080i     | 0    | Х     | Х     | 0   |
|                     | HD                 | 720p      | 0    | Х     | Х     | Х   |
| PC<br>(D-Sub)       |                    | 576p      | 0    | 0     | Х     | 0   |
| (D-3ub)             |                    | 480p      | 0    | 0     | Х     | 0   |
|                     | PC                 | 16:9 Mode | 0    | Х     | Х     | Х   |
|                     |                    | 4:3 Mode  | 0    | Х     | Х     | 0   |
|                     |                    | 1080i     | 0    | Х     | Х     | 0   |
|                     | l IID              | 720p      | 0    | Х     | Х     | 0   |
|                     | HD                 | 576p      | 0    | 0     | Х     | 0   |
| Component           |                    | 480p      | 0    | 0     | Х     | 0   |
| ·                   | 0.0                | 576i      | 0    | 0     | 0     | 0   |
|                     | SD                 | 480i      | 0    | 0     | 0     | 0   |
| Composite & S-Video | SD                 | 480i      | 0    | 0     | 0     | 0   |

Refer to page 58 for display modes supported.

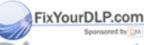

## **Screen Position Adjustment**

Adjust the screen position if the edges are not aligned.

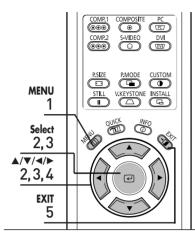

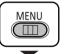

Press the **MENU** button. The main menu is displayed.

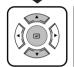

Press the ▲ or ▼ button to move to **Picture**. The Picture menu is displayed. Press the (4) button.

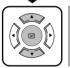

Press the ▲ or ▼ button to move to **Position**, then press the e button.

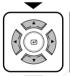

Press the  $\blacktriangle$ ,  $\blacktriangledown$ ,  $\triangleleft$ , or  $\blacktriangleright$  buttons to adjust the position.

The Screen is moved and set in the selected position.

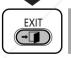

Press the **EXIT** button to exit the menu.

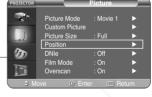

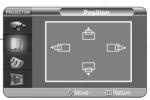

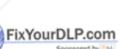

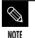

The respective position information is set and stored automatically to the corresponding

external input modes

S-Video, Composite / PC/DVI).

external input mode (Component1,2/

## Film Mode

Supports enhanced screen quality for films of 24 frames.

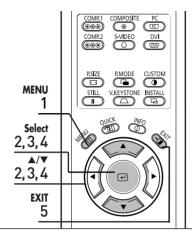

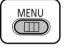

Press the MENU button. The main menu is displayed.

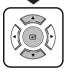

Press the ▲ or ▼ button to move to **Picture**.

The **Picture** menu is displayed.

Press the ← button.

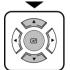

Press the ▲ or ▼ button to move to Film Mode, then press the ↩ button.

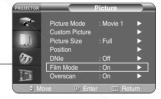

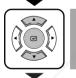

Press the ▲ or ▼ button to move to **On**, then press the ☑ button.

Setup is switched to the selected mode.

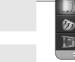

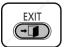

Press the **EXIT** button to exit the menu.

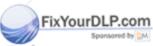

### Overscan

Used to display raw input signals from 480p, 576p, 720p, 1080i HD sources or scale to fit to 1280 x 720 resolution after cutting out certain boundaries using software scaling.

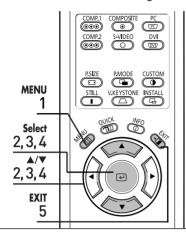

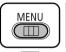

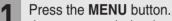

The main menu is displayed.

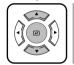

Press the ▲ or ▼ button to move to **Picture**.

The **Picture** menu is displayed.

Press the ← button.

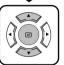

Press the ▲ or ▼ button to move to **Overscan**, then press the ☑ button.

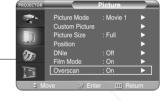

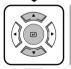

Press the ▲ or ▼ button to move to **On**, then press the ☑ button.

Setup is switched to the selected mode.

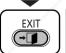

**5** Press the **EXIT** button to exit the menu.

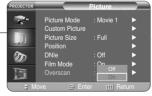

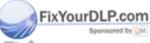

## Still Picture

Used to pause playback to see a still picture.

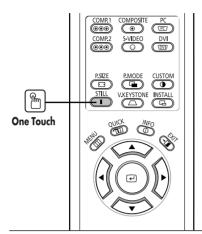

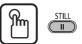

Press the STILL button.

Each press of the button pauses and resumes play back.

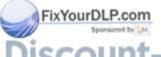

#### Setup

| Flipping/Reversal of Projected Image   | 44 |
|----------------------------------------|----|
| Light Setting                          | 4  |
| Correcting Vertical Keystone           | 46 |
| Test Patterns                          | 47 |
| Restoring the Factory Default Settings | 48 |
| Information                            | 49 |

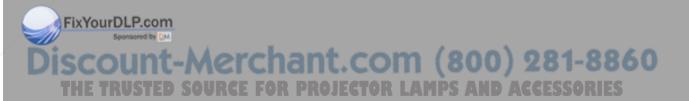

# Flipping/Reversing the Projected Image

To support positioning of the projector, horizontal/vertical flipping and picture reversal are available.

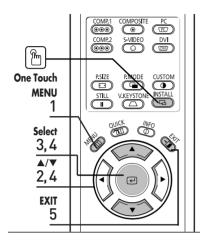

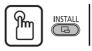

#### Press the **INSTALL** button.

The screen will flip over horizontally or vertically with each press of the button.

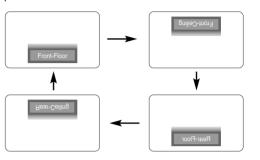

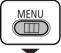

Press the **MENU** button.

The main menu is displayed.

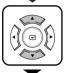

Press the ▲ or ▼ button to move to **Setup**. The **Setup** menu is displayed.

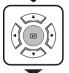

Press the (4) button. Install is selected.

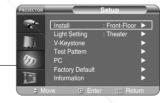

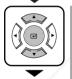

Press the U button again.

Press the ▲ or ▼ button to move to desired mode, then press the dutton. Setup is switched to the selected mode.

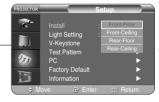

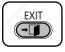

Press the **EXIT** button to exit the menu.

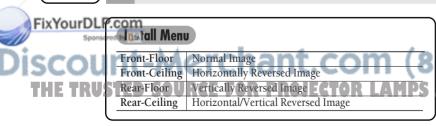

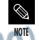

This function is used to set up reversed image projection for ceiling installation. To install projector, refer to page 14.

# Light Setting

Used to set the image brightness by adjusting the amount of light generated by the lamp.

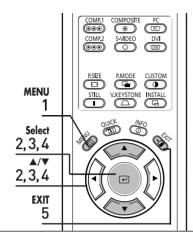

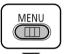

Press the **MENU** button.

The main menu is displayed.

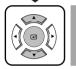

Press the ▲ or ▼ button to move to **Setup**. The **Setup** menu is displayed.

Press the (4) button.

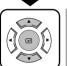

Press the ▲ or ▼ button to move to Light **Setting**, then press the  $\ensuremath{\ensuremath{\en$ 

The Light Setting menu is displayed.

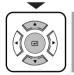

Press the ▲ or ▼ button to move to desired mode, then press the e button.

Setup is switched to the selected mode.

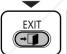

Press the **EXIT** button to exit the menu.

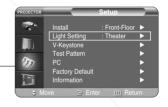

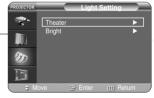

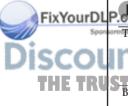

Light Setting Mode

Used to reduce the brightness of the lamp in dark lowers power consumption and extends the life of the

lamp.
Used to enhance the brightness in relatively bright ambient light.

AND ACCESSORIES

## **Correcting Vertical Keystone**

Used to compensate image shape when image distortion occurs.

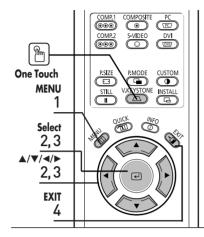

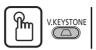

Press the V.KEYSTONE button.

Press the ◀ or ▶ button to adjust picture image optimally.

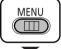

Press the MENU button.
The main menu is displayed.

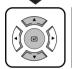

Press the ▲ or ▼ button to move to **Setup**. The **Setup** menu is displayed.

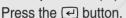

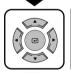

Press the ▲ or ▼ button to move to V-Keystone, then press the ຝ button.

Press the ◀ or ▶ button to adjust.

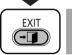

Press the **EXIT** button to exit the menu.

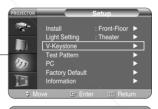

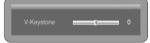

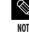

V-Keystone corrects distortion of picture image by software. It is better to install the projector properly to avoid distortion instead of using the V-Keystone feature.

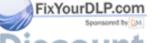

SCOUNT-METCHANT.COM (800) feature.81-884
THE TRUSTED SOURCE FOR PROJECTOR LAMPS AND ACCESSORIES

### **Test Patterns**

Generated by the projector itself. Utilized as installation basis for better installation of the projector.

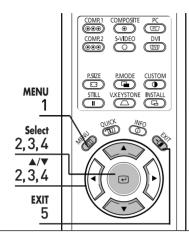

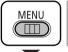

1 Press the **MENU** button.

The main menu is displayed.

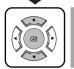

Press the ▲ or ▼ button to move to **Setup**.

The **Setup** menu is displayed.

Press the 🕘 button.

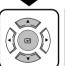

Press the ▲ or ▼ button to move to **Test Pattern**, then press the ☑ button.

The **Test Pattern** menu is displayed.

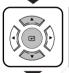

Press the ▲ or ▼ button to move to desired pattern, then press the ← button.

The selected pattern is displayed.

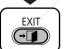

**5** Press the **EXIT** button to exit the menu.

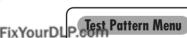

Crosshatch You can check whether the picture is distorted or not.

Screen Size You can refer to picture format sizes such as 1.33:1
or 1.78:1.

Color Standard You can see the change in colours by switching between SMPTE\_C, HD and EBU Colour Standards. Refer to page 32.

Red Red Screen, only for color adjustment.

| Red         | Red Screen, only for color adjustment.              |
|-------------|-----------------------------------------------------|
| Green       | Green Screen, only for color adjustment.            |
| Blue        | Blue Screen, only for color adjustment.             |
| White       | White Screen, only for color adjustment.            |
| 6500K_White | White Screen, shows brightest white color possible. |

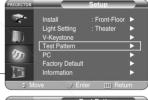

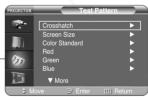

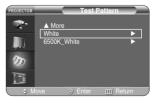

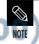

The Crosshatch and Screen Size patterns of this projector are provided by JKP (JK 1) Production).

The Red/Green/Blue colors of the test patterns are only for the color adjustment procedures, and may not comply with the actual colors displayed during video playback.

# Restoring the Factory Default Settings

Used to restore setting values to factory defaults.

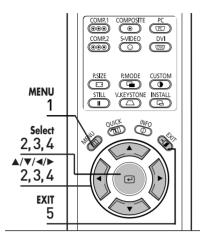

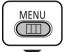

Press the MENU button. The main menu is displayed.

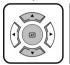

Press the ▲ or ▼ button to move to **Setup**. The **Setup** menu is displayed.

Press the (4) button.

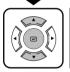

Press the ▲ or ▼ button to move to Factory Default, then press the ← button.

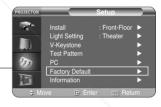

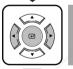

Press the ◀ or ▶ button to move to **OK**, then press the ☑ button.
Setting values are returned to factory defaults.

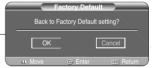

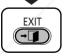

**5** Press the **EXIT** button to exit the menu.

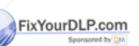

NOTE User settings including Edit Name and Custom Picture will be reset.

SCOUNT-Merchant.com (800) Picture will be reset.

THE TRUSTED SOURCE FOR PROJECTOR LAMPS AND ACCESSORIES

## Information

You can check external source signals, picture setup, PC picture adjustment and lamp use time.

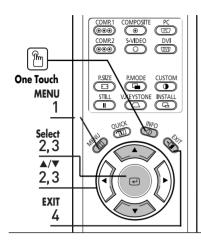

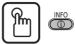

Press the **INFO** button.

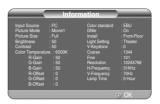

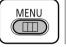

1 Press the **MENU** button.

The main menu is displayed.

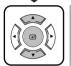

Press the ▲ or ▼ button to move to **Setup**.

The **Setup** menu is displayed.

Press the (4) button.

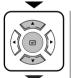

Press the ▲ or ▼ button to move to **Information**, then press the ← button.

You can check external source signals, picture setup, PC picture adjustment and lamp use time.

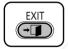

4

Press the **EXIT** button to exit the menu.

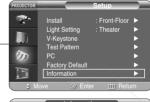

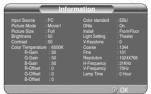

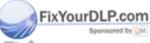

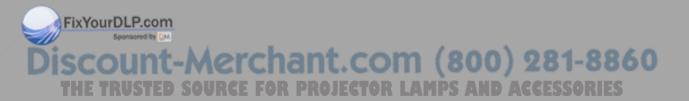

### **Menu Option**

| Setting the Language          | 5 |
|-------------------------------|---|
| Setting the Menu Position     | 5 |
| Setting the Menu Translucency | 5 |
| Setting the Menu Display Time | 5 |
| Selecting the Quick Menu      | 5 |

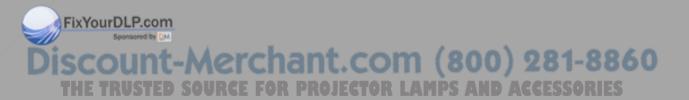

# Setting the Language

You can select the language used for the menu screen.

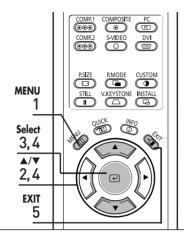

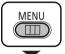

Press the MENU button. The main menu is displayed.

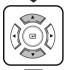

Press the ▲ or ▼ button to move to Menu Option.
The Menu Option menu is displayed.

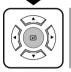

Press the button. The Language is selected.

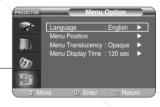

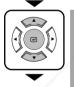

Press the ☑ button again.

Press the ▲ or ▼ button to move to desired language, then press the ☑ button.

Setup is switched to the selected language.

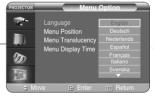

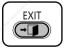

Press the **EXIT** button to exit the menu.

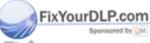

## Setting the Menu Position

You can move Menu Position to up/down/left/right.

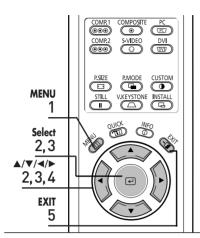

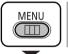

Press the **MENU** button.

The main menu is displayed.

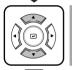

Press the ▲ or ▼ button to move to Menu Option.
The Menu Option menu is displayed.

Press the (4) button.

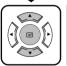

Press the ▲ or ▼ button to move to Menu Position, then press the ← button.

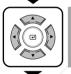

Press the ▲, ▼, ◀, or ▶ button to move to desired position.

The menu screen is displayed on the given position.

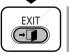

Press the **EXIT** button to exit the menu.

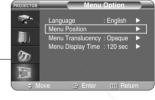

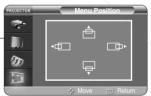

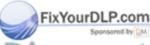

# Setting the Menu Translucency

You can set the translucency of menu.

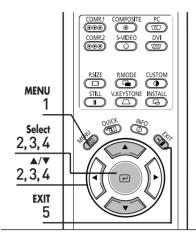

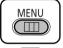

Press the MENU button. The main menu is displayed.

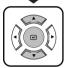

Press the ▲ or ▼ button to move to Menu Option.
The Menu Option menu is displayed.
Press the ← button.

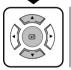

Press the ▲ or ▼ button to move to Menu Translucency, then press the ☑ button.

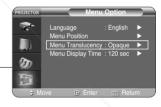

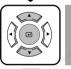

Press the ▲ or ▼ button to move to desired mode, then press the ← button.

Setup is switched to the selected mode.

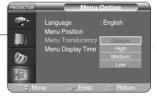

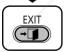

Press the **EXIT** button to exit the menu.

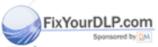

# Setting Up the Menu Display Time

You can set the display time of the menu.

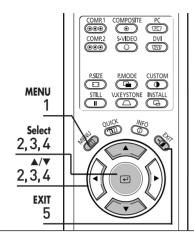

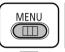

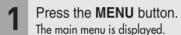

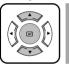

Press the ▲ or ▼ button to move to Menu Option.

The Menu Option menu is displayed.

Pross the ☑ button

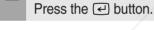

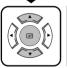

Press the ▲ or ▼ button to move to Menu Display Time, then press the ← button.

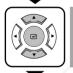

Press the ▲ or ▼ button to move to desired time, then press the ☑ button.

Setup is switched to the selected time.

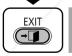

Press the **EXIT** button to exit the menu.

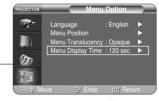

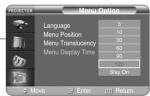

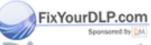

## Selecting the Quick Menu

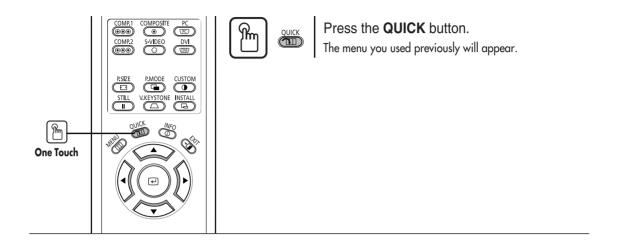

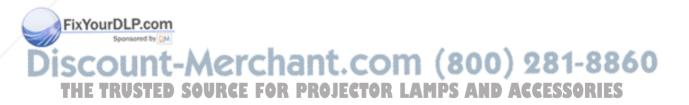

### **Connecting to PC**

| Before Connecting to PC               | 58 |
|---------------------------------------|----|
| Setting up the PC Environment         | 59 |
| Connecting to PC                      | 60 |
| Automatic Picture Adjustment          | 62 |
| Frequency Adjustment                  | 63 |
| Fine Tuning with the Phase Adjustment | 64 |
| Zooming the Screen                    | 6  |
| Reset the PC                          | 66 |

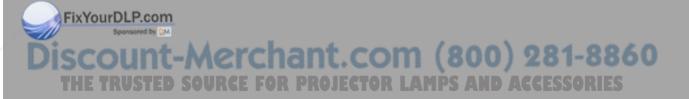

ixYourDLF

## **Before Connecting to PC**

Check the following before connecting the projector to a PC.

#### Check the following before connecting:

- Adjust the PC display setting to the resolution and frequency supported by the projector.
- Refer to the PC user manual (graphic and sound card) when connecting the projector
- Do not connect power cord until all connections are completed. It may result in damage to the product if you connect power during connection.
- Check the graphic card port type installed in PC.

#### Display modes supported by this projector

|                  |      |                       |                     | Horizonta          | I Sync   | Vertical          | Sync     | Pixel          |          | Sync Type |                            |
|------------------|------|-----------------------|---------------------|--------------------|----------|-------------------|----------|----------------|----------|-----------|----------------------------|
| Source           | Mode | Resolution<br>(H x V) | Total<br>Resolution | Frequency<br>[KHz] | Polarity | Frequency<br>[Hz] | Polarity | Clock<br>[MHz] | Separate | Composite | SOG<br>(Sync-On<br>-Green) |
|                  |      | 640 x 350             | 800 x 449           | 31.47              | Р        | 70                | N        | 25.175         | 0        | 0         | Χ                          |
|                  |      |                       | 832 x 445           | 37.86              | Р        | 85.1              | N        | 31.5           | 0        | 0         | Х                          |
|                  |      | 720 x 400             | 900 x 449           | 31.47              | N        | 70                | Р        | 28.322         | 0        | 0         | Х                          |
|                  |      |                       | 936 x 446           | 37.93              | N        | 85                | Р        | 35.5           | 0        | 0         | Х                          |
| PC               | VGA  | 640 x 480             | 800 x 525           | 31.47              | N        | 60                | N        | 25.175         | 0        | 0         | Х                          |
| &                |      |                       | 864 x 525           | 35.00              | N        | 66.7              | N        | 30.24          | 0        | 0         | Х                          |
| DVI              |      |                       | 832 x 520           | 37.86              | N        | 72.8              | N        | 31.5           | 0        | 0         | X                          |
|                  |      |                       | 840 x 500           | 37.5               | N        | 75                | N        | 31.5           | 0        | 0         | X                          |
|                  |      |                       | 832 x 509           | 43.27              | N        | 85                | N        | 36             | 0        | 0         | X                          |
|                  |      | 800 x 600             | 1024 x 625          | 35.16              | N/P      | 56.3              | N/P      | 36             | 0        | 0         | X                          |
|                  |      |                       | 1056 x 628          | 37.88              | Р        | 60.3              | Р        | 40             | 0        | 0         | Х                          |
|                  | SVGA |                       | 1040 x 666          | 48.08              | Р        | 72.2              | Р        | 50             | 0        | 0         | X                          |
|                  |      |                       | 1056 x 625          | 46.87              | Р        | 75                | Р        | 49.5           | 0        | 0         | Х                          |
|                  |      |                       | 1048 x 631          | 53.67              | Р        | 85.1              | Р        | 56.25          | 0        | 0         | X                          |
|                  |      | 832 x 864             | 1152 x 667          | 49.73              | N        | 74.6              | N        | 57.284         | 0        | 0         | Х                          |
|                  |      | 1024 x 768            | 1344 x 806          | 48.36              | N        | 60                | N        | 65             | 0        | 0         | Х                          |
|                  | XGA  |                       | 1328 x 806          | 56.4               | N        | 70.1              | N        | 75             | 0        | 0         | Х                          |
|                  |      |                       | 1312 x 800          | 60.02              | Р        | 75                | Р        | 78.75          | 0        | 0         | Х                          |
|                  | SXGA | 1280 x 1024           | 1688 x 1066         | 63.981             | Р        | 60.02             | Р        | 108            | 0        | Х         | Х                          |
|                  |      | 1920 x 1080i          | 2200 x 1125         | 33.75              | Х        | 60                | Х        | 74.25          | 0        | Х         | SOY                        |
| PC<br>&          |      |                       | 2640 x 1125         | 28.125             | Х        | 50                | Х        | 74.25          | 0        | Х         | SOY                        |
| DVI              | HD   | 1280 x 720p           | 1650 x 750          | 45                 | Х        | 60                | Х        | 74.25          | 0        | Х         | SOY                        |
| &                | טח   |                       | 1980 x 750          | 37.5               | Х        | 50                | Х        | 74.25          | 0        | Х         | SOY                        |
| Component        |      | 720 x 480p            | 858 x 525           | 31.5               | Х        | 60                | Х        | 27             | 0        | Х         | SOY                        |
| P.com            |      | 720 x 576p            | 720 x 576           | 31.25              | Х        | 50                | Х        | 27             | 0        | Х         | SOY                        |
|                  | CD   | 720 x 480i            | 858 x 525           | 15.73              | Х        | 60                | Х        | 13.5           | 0        | Х         | SOY                        |
| Component SI     | SD   | 720 x 576i            | 864 x 625           | 15.625             | Х        | 50                | Х        | 13.5           | 0        | Х         | SOY                        |
| N. Harris office | - A  | AL AND N              | of the line         | ARRIVA MARIN A     | On at    | A 400 M           | -        | - 6 0          | 200      | 70 1      | 200                        |

Refer to "Rear Side and Cables" on page 10 for cables used for connection.

## Setting up the PC Environment

- 1 Click the right mouse button on the Windows wallpaper and click on **Properties**.
  - Display Properties tab will appear.
- **2** Click on **Settings** tab and set the **Screen resolution** by referring to **Resolution** described in the display mode table supported by this projector.
  - You do not have to change Color quality setup.
- **3** Press the **Advanced** button. Another property window will appear.
- 4 Click on Monitor tab and set the Screen refresh rate by referring to Vertical Frequency described in the display mode table supported by this projector.
  - Set up both the vertical and horizontal frequency instead of Screen refresh rate.
- **5** Press the OK button to close the window and press the OK button in **Display Properties** window to close.
  - The computer might begin restart automatically.
- **6** Shut down the PC and connect to the projector. (Page 60)

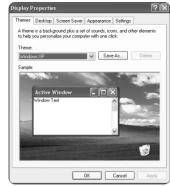

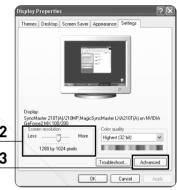

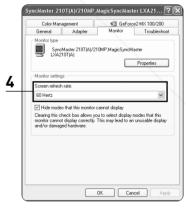

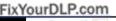

- Process might vary depending on the type of computers or Windows versions.
- This appliance supports up to 32 bits per pixel in Color quality when it is used as a PC monitor.
  - Projected images may differ from the monitor depending on monitor manufacture or Windows versions.
- If a band or an unusual signal appears on the projector when PC is turned off or disconnected, switch to Composite mode using the SOURCE button or check that PC is properly connected.
- When connecting the projector to PC (including DVI connection), check that PC setup complies to display settings supported by this projector. If not, there may be signal problems.

## Connecting to PC

You can connect a PC to the projector and use it as a monitor.

#### Using PC Video Cable or DVI Cable

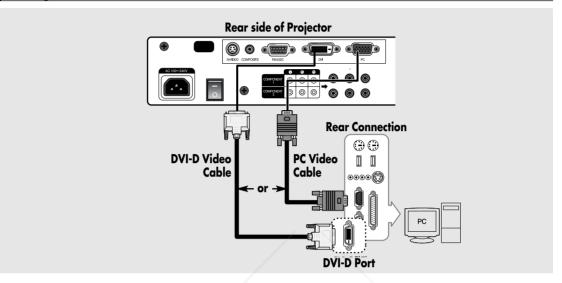

Connect PC (RGB In) port on the rear side of the projector to the monitor output port of PC using PC video cable.

■ If PC has a DVI output port, connect it to DVI port of the projector.

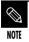

This product supports Plug & Play. No driver installation is needed for Windows XP.

#### Viewing the PC Screen

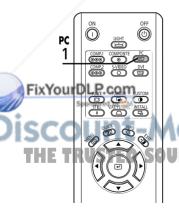

- Turn on the projector and press the PC button to select PC. If the projector is connected to DVI, press the DVI button to select DVI.
  - If PC Mode is not available, check PC video cable is in place.
- Turn on the PC and set the PC Environment when necessary. (Page 59)
- Adjust the screen. (Pages 62~65)

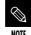

- Enjoy better picture quality by using DVI-D cable (supports digital signals only) instead of PC Video cable.
- DVI-I cable (supports analog signals) is not supported. Use DVD-D cable.
- Sound comes out from PC speakers.

#### Pin Configuration of PC Video Port Plug

### PC Video Cable (15-pin signal)

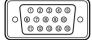

| Pin No. | PC Input         |
|---------|------------------|
| 1       | Red (R)          |
| 2       | Green (G)        |
| 3       | Blue (B)         |
| 4       | Ground           |
| 5       | Ground (DDC)     |
| 6       | Red (R) Ground   |
| 7       | Green (G) Ground |
| 8       | Blue (B) Ground  |
| 9       | Reserved         |
| 10      | Ground Sync      |
| 11      | Ground           |
| 12      | Data (DDC)       |
| 13      | Horizontal Sync  |
| 14      | Vertical Sync    |
| 15      | Clock (DDC)      |

### DVI-D (supports only digital signals)

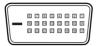

| Pin No. | Signal                  | Pin No. | Signal                  |
|---------|-------------------------|---------|-------------------------|
| 1       | T.M.D.S. DATA2-         | 13      | T.M.D.S. DATA3+         |
| 2       | T.M.D.S. DATA2+         | 14      | +5V Power               |
| 3       | T.M.D.S. DATA2/4 Shield | 15      | Ground for 5V           |
| 4       | T.M.D.S. DATA4-         | 16      | Hot Plug Detect         |
| 5       | T.M.D.S. DATA4+         | 17      | T.M.D.S. DATA0-         |
| 6       | Clock (DDC)             | 18      | T.M.D.S. DATA0+         |
| 7       | Data (DDC)              | 19      | T.M.D.S. DATA0/5 Shield |
| 8       | No Connection           | 20      | T.M.D.S. DATA5-         |
| 9       | T.M.D.S. DATA1-         | 21      | T.M.D.S. DATA5+         |
| 10      | T.M.D.S. DATA1+         | 22      | T.M.D.S. Clock Shield   |
| 11      | T.M.D.S. DATA1/3 Shield | 23      | T.M.D.S. Clock+         |
| 12      | T.M.D.S. DATA3-         | 24      | T.M.D.S. Clock-         |

#### **VESA Plug & Play**

This appliance supports VESA Plug & Play and recognizes connection to PC automatically.

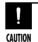

DVI-D cable does not support analog RGB signals.

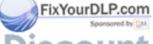

## **Automatic Picture Adjustment**

Used to adjust frequency and phase of PC screen automatically.

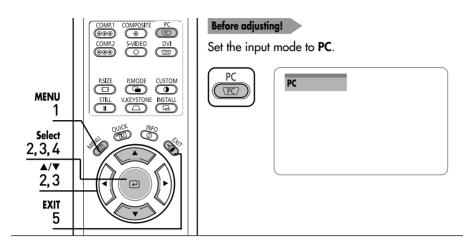

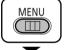

Press the **MENU** button. The main menu is displayed.

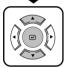

Press the ▲ or ▼ button to move to **Setup**. The **Setup** menu is displayed.

Press the 🕒 button.

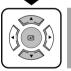

Press the ▲ or ▼ button to move to PC, then press the ຝ button.

The Auto Adjustment is selected.

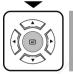

Press the ← button.

Auto Adjustment in progress message is displayed and PC screen is adjusted automatically.

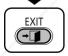

Press the **EXIT** button to exit the menu.

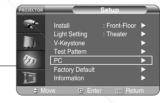

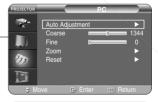

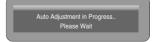

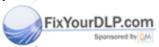

# Frequency Adjustment

Used to adjust frequency when vertical lines appear on PC screen.

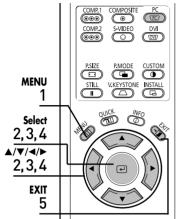

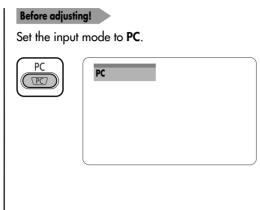

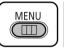

1 Press the MENU button.

The main menu is displayed.

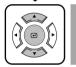

Press the ▲ or ▼ button to move to **Setup**.

The **Setup** menu is displayed.

Press the ← button.

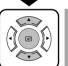

Press the ▲ or ▼ button to move to PC, then press the ఆ button.

The PC menu is displayed.

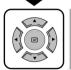

Press the ▲ or ▼ button to move to **Coarse**, then press the ఆ button.

Press the ◀ or ▶ button to adjust.

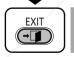

**5** Press the **EXIT** button to exit the menu.

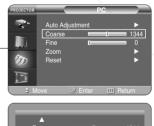

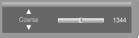

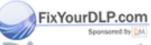

# Fine Tuning with the Phase Adjustment

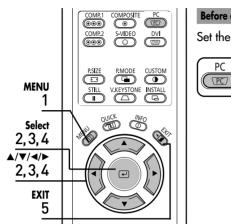

#### Before adjusting!

Set the input mode to PC.

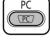

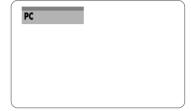

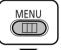

Press the **MENU** button. The main menu is displayed.

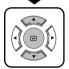

Press the ▲ or ▼ button to move to **Setup**. The **Setup** menu is displayed.

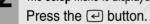

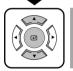

Press the ▲ or ▼ button to move to PC, then press the (4) button. The PC menu is displayed.

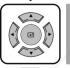

Press the ▲ or ▼ button to move to **Fine**, then press the e button. Press the ◀ or ▶ button to adjust.

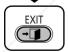

Press the **EXIT** button to exit the menu.

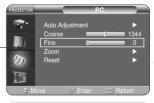

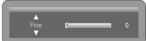

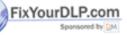

-Merchant.com (800) 281-8860

## **Zooming the Screen**

Used to extend PC screen from the center.

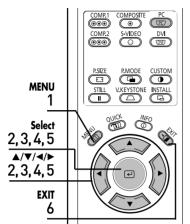

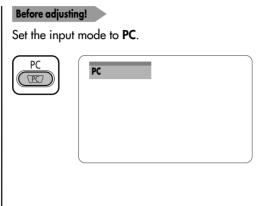

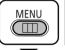

Press the **MENU** button.

The main menu is displayed.

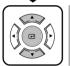

Press the ▲ or ▼ button to move to **Setup**. The **Setup** menu is displayed.

Press the (4) button.

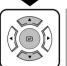

Press the ▲ or ▼ button to move to PC, then press the (4) button.

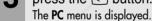

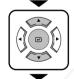

Press the  $\triangle$  or  $\nabla$  button to move to **Zoom**, then press the 🕘 button.

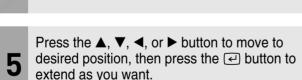

The screen can be extended by 1, 2, 4, or 8 times.

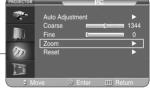

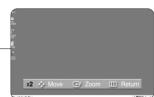

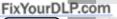

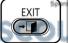

Press the **EXIT** button to exit the menu.

(800) 281-8860

## Reset the PC

Used to reset PC mode settings to the Factory Default values.

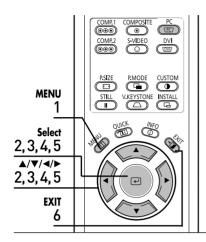

#### Before adjusting!

Set the input mode to PC.

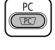

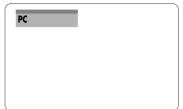

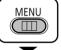

Press the **MENU** button.

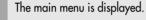

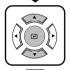

Press the ▲ or ▼ button to move to **Setup**. The **Setup** menu is displayed.

Press the 🗇 button.

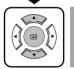

Press the ▲ or ▼ button to move to PC, then press the ← button.
The PC menu is displayed.

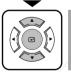

Press the ▲ or ▼ button to move to **Reset**, then press the ☑ button.

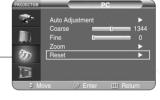

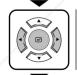

Press the ◀ or ▶ button to move to **OK**, then press the ☑ button.

The PC is reset to the time of purchasing.

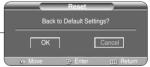

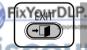

Press the **EXIT** button to exit the menu.

SCOUNT-Merchant.com (800) 281-8860

#### VISUAI REALISM

### **Troubleshooting**

**Before Contacting Service Personnel.......68** 

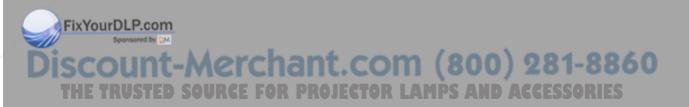

## **Before Contacting Service Personnel**

If this projector does not operate properly, check the following first. If the problem is continues, contact your dealer.

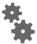

#### **Installation and Connection**

| Symptoms                              | Troubleshooting                                                                                                    | Note           |
|---------------------------------------|----------------------------------------------------------------------------------------------------|----------------|
| No Power.                             | Be sure that the power cord in place and the power switch on the rear side of the projector is turned on "—".                                                                  | Page 15        |
| Image is distorted or trapezoidal.    | Be sure to make the projection beam perpendicular to the screen and adjust the focus using the Zoom Knob and the Focus Ring. Avoid to use the V-Keystone function if possible. | Pages<br>16~20 |
| Want to install projector on ceiling. | Ceiling bracket is an optional accessory. Please contact your dealer.                                                                                                    |                |
| Image is distorted or trapezoidal.    | Be sure that the connection cable (video) is properly connected to the proper port. Unless they are connected properly, the device is not available.                           | Pages 23~25    |

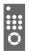

#### **Menu and Remote Control**

| Symptoms                       | Troubleshooting                                                                                                    | Note               |
|--------------------------------|----------------------------------------------------------------------------------------------------|--------------------|
| Remote control does not work.  | <ul> <li>Be sure that the proper external source is selected.</li> <li>Check batteries of the remote control. If there is a problem, replace them with recommended ones.</li> </ul>    | Page 26<br>Page 12 |
|                                | ■ Check the angle and distance between the remote control and the projector. Be sure that there is no obstacle between the projector and the remote control that may block the signal. | Page 13            |
| FixYourDLP.com Sponsored by DM | ■ Direct lighting of 3-way light bulbs or other lighting device on the remote sensor of the projector may affect the sensitivity and cause the remote control to malfunction.          |                    |
|                                |                                                                                                    |                    |

Some of Menu functions do not work.

Refer to the user manual. Some functions are locked depending on sources and type of the input signal.

Pages 23~26

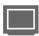

### Screen and External Source

| Symptoms                                                                              | Troubleshooting                                                                                                    | Note                                        |
|---------------------------------------------------------------------------------------|----------------------------------------------------------------------------------------------------|---------------------------------------------|
| Cannot see picture<br>mages.                                                          | <ul> <li>Be sure that the power cord of the projector is in place.</li> <li>Be sure that the proper input source is selected.</li> <li>Be sure that cable is properly connected to the rear panel of the projector.</li> <li>Check the Remote Control batteries.</li> <li>Be sure that the Color, Brightness settings are not at their lower limit.</li> </ul> | Page 15 Page 26 Pages 23~25 Page 12 Page 31 |
| Poor color.                                                                           | Adjust the Color and Brightness.                                                                                                    | Page 31                                     |
| lmages are not clear.                                                                 | <ul><li>Adjust the focus.</li><li>Check that the projection distance is either too far or too near to the screen.</li></ul>                                                                                                    | Page 16<br>Page<br>19~20                    |
| Strange noise.                                                                        | Contact your service personnel if the noise continues due to defective parts.                                                                                                    |                                             |
| Repair indicator is on.                                                               | Refer to instructions on lamp and repair.                                                                                                    | Page 9                                      |
| Lines appear on screen.                                                               | Noisy lines may appear for PC mode in case of frequency discrepancy. Adjust the vertical frequency of your video card on the advanced display property.                                                                                                    | Page 63                                     |
| Green appears on the screen.                                                          | Be sure to properly connect the external devices.<br>Especially, connect the component (Y, Pb, Pr) cables<br>matching the color codes.                                                                                                    | Pages 23~25                                 |
| Cannot see the picture from the external devices.                                     | Be sure that the proper operation of the external device.<br>Adjustable items of the Custom Picture Menu are properly set.                                                                                                    | Pages 26, 31                                |
| Only blue screen appears DLP.com                                                      | Be sure to properly connect the external devices.<br>Check the connection cables again.                                                                                                    | Pages 26, 23~25                             |
| Screen appears in<br>black and white or<br>odd color/screen is too<br>dark or bright. | <ul> <li>Adjustable items of the Custom Picture Menu are properly set.</li> <li>Execute Factory Default if you want to restore the factory default setting values.</li> </ul>                                                                                                    | Page 31<br>Spage 48                         |

default setting values.

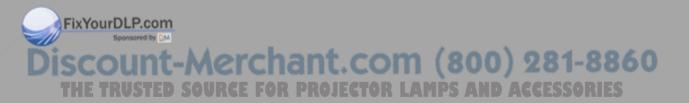

#### **Other Information**

| Storage and Maintenance        | 72 |
|--------------------------------|----|
| Purchasing Optional Parts      | 73 |
| Structure of Screen Menu       | 74 |
| Lamp Replacement               | 77 |
| RS-232C Connection and Control | 78 |
| Specifications                 | 80 |
| Remote Control Specifications  | 81 |

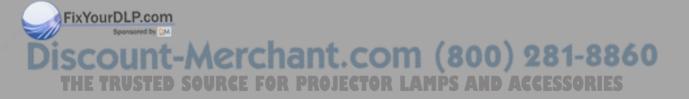

## Storage and Maintenance

Clean and maintain the projector in the following way.

## Cleaning the Projector and Lens

Use a dry soft cloth.

- Do not use flammable materials such as benzene and thinner. Do not use a wet cloth. It may result in malfunction.
- Do not clean the lens using a fingertip or a sharp object.
   It may leave scratches.

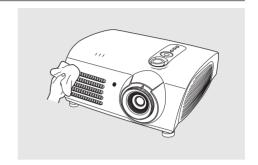

## ■ Cleaning the Inside of the Projector

Contact your dealer or service personnel to clean the inside of the projector.

Contact your dealer if particles or other objects are stuck inside of the projector.

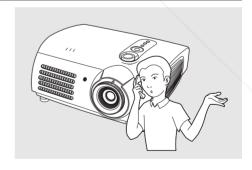

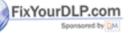

iscount-Merchant.com (800) 281-8860
THE TRUSTED SOURCE FOR PROJECTOR LAMPS AND ACCESSORIES

# **Purchasing Optional Parts**

Information for purchasing accessories or optional parts.

## Optional Parts

#### **DVI-D Cable**

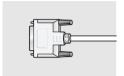

You can purchase at electronics shops or over the Internet.

Video (Composite) Cable

**S-Video Cable** 

**Component Cable** 

**PC Video Cable** 

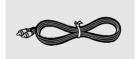

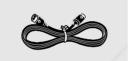

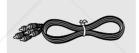

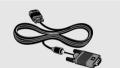

1.5V AAA Batteries

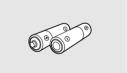

You can purchase at electronics shops or over the Internet. Or you can call your dealer or service center.

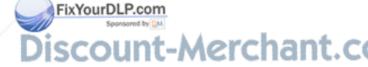

SCOUNT-Merchant.com (800) 281-8860
THE TRUSTED SOURCE FOR PROJECTOR LAMPS AND ACCESSORIES

## Structure of Screen Menu

You can see the entire structure of screen menu.

#### **Buttons used for Screen Menu**

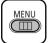

Open Menu/Exit Menu

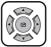

Select an item/change setting value

#### **Select Composite/S-Video/Component Input Mode**

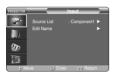

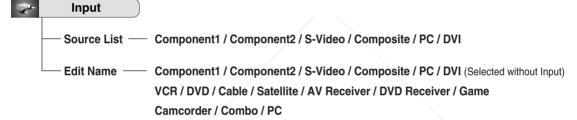

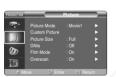

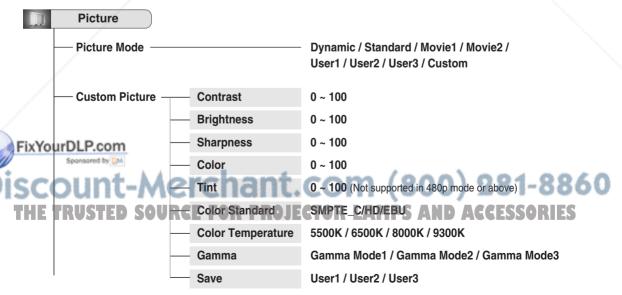

| — Picture Size — | Full / Zoom1 / Zoom2 / 4:3 |
|------------------|----------------------------|
| — Position       |                            |
| DNIe             | Off / Demo / On            |
| — Film Mode —    | Off / On                   |
| Overscan —       | Off / On                   |

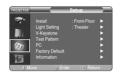

Setup

777

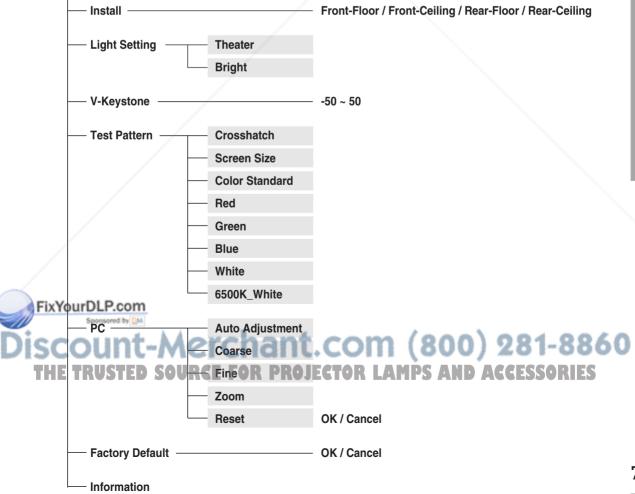

## Structure of Screen Menu (Continued)

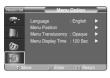

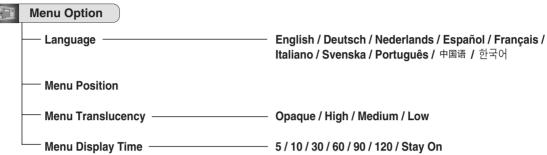

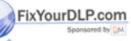

iscount-Merchant.com (800) 281-8860
THE TRUSTED SOURCE FOR PROJECTOR LAMPS AND ACCESSORIES

## Lamp Replacement

### **Cautions on Lamp Replacement**

- Projector lamp requires replacement after.
- Use the recommended lamp when replacing. Lamp specifications are defined in the user's manual. Replace with the same model provided with the projector.
  - Lamp Model Name: LAMP-MERCURY-Philips
  - Lamp Manufacture: Philips Lighting
    Lamp Life Time: 2000Hrs
    Lamp Type: 250W UHP
    Lamp Part Number: BP47-00010A
- Check that the power cord is unplugged before replacing lamps.
- Wait for at least 30 minutes before replacing lamps to cool off the lamp unit after disconnecting power.
- Lamp is a high-pressure product. Do not place near flammable materials or children.
- Remove dirts or foreign materials around or inside the lamp unit using a proper vacuum device.
- Be careful not to touch the lamp itself when handling the lamp unit.
- If the lamp is poorly handled, it may result in poor picture quality or shorter life time of lamp.
- The projector is will not operate normally if the cover is not locked completely after lamp replacement. Refer to LED information in the user's manual if the projector does not operate normally.

## **Lamp Replacement Procedure**

1 Detach the screw of the lamp cover.

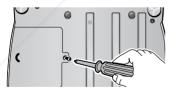

2 Push to open the lamp cover in the direction of the arrow.

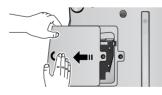

Reverse the disassembly procedure to assemble the unit after replacement.

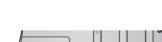

3 Detach the three screws.

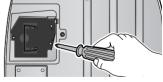

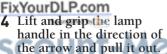

FOR DROIFETOR LAMPS

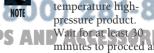

minutes to proceed after disconnecting power.

Be sure that the power

The Lamp is high-

 Be sure that the power cord is disconnected before proceeding.

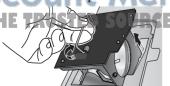

## **RS-232C Connection and Control**

### Connecting the Projector to a PC

You can connect the Projector to a PC using the RS-232C (Crossed, Female Type) cable to control the projector.

- Do not disconnect or connect the RS-232C cable while the Computer or the Projector is operating. It may cause serious damage to the Computer or the Projector.
- If the PC is not properly configured, the RS-232C connection may not work properly. For further details, refer to the Computer's product documentation.

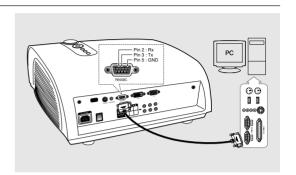

## Communication Format (Complies with the RS232C Standard)

- Transmission Speed: 115,200 bps
- Parity Bit: No
- Data Length: 8 data bits, 1 stop bit

## **Transmission Sequence and Data Format**

#### **Transmission Sequence**

Argument  $1 \rightarrow \text{Argument } 2 \rightarrow ----$ 

Argument N, Command, Response

#### Structure for Variables (8 bytes)

| 0x08 0x11 N PN CS | 0x08 | 0x11 | N | PN | CS |
|-------------------|------|------|---|----|----|
|-------------------|------|------|---|----|----|

N : Variable's Number (Hexadecimal)

PN: Value of the Variable (Implemented in 4 bytes - Hexadecimal)

CS: Checksum

ixYour Boolean complementation of the summation of all bytes except the CS)

### **Command Structure (4 bytes)**

CN 0x12 CC CS

CN : Command + Number of Variables (Hexadecimal)

CC : Command - Hexadecimal (Refer to the commands table)

CS: Checksum
(Boolean complementation of the summation of all bytes except the CS)

#### **Command Structure (4 bytes)**

- Confirms proper data transmission

| CN 0x12 | CC | CS |
|---------|----|----|
|---------|----|----|

No response for communication errors or invalid commands

#### THE TRUSTED SOURCE FOR PROJECTOR LAMPS AND ACCESSORIES

- Transmit the following control command to transmit one or more control commands if there was a successful response for the previous transmission or there was no response in over 3 seconds.
- While controlling the Projector using a Computer, you cannot check the Projector's status change using the Computer nor will it be displayed on the Projector's screen. Transmit the INFORMATION command to display the current information on the Projector's screen.
- All the control commands apply to the input source and the Projector's status currently displayed.

## Commands

e.g.) DISPLAY  $\rightarrow$  CUSTOM CONFIGURATION  $\rightarrow$  Set the CONTRAST to 60

|            | 2 22  | 0.11 | 2 21  | 2 22 | 2 22  | 2 22  | 2 21 | 2 ==   |
|------------|-------|------|-------|------|-------|-------|------|--------|
| Prameter 1 | 0x08  | 0x11 | 0x01  | 0x00 | 0x00  | 0x00  | 0x01 | 0xE5   |
| D . 2      | 0.00  | 0.11 | 0.00  | 0.00 | 0.00  | 0.00  | 0.02 | 0 52   |
| Prameter 2 | 0x08  | UXII | UXU2  | 0x00 | UXUU  | UXUU  | 0x03 | UXE2   |
| D 2        | 02:00 | 011  | 02202 | 0x00 | 02200 | 02200 | 020  | 0 - 10 |
| Prameter 3 | UXUO  | UXII | UXUS  | UXUU | UXUU  | UXUU  | UXSC | UXAO   |
| Command    | 0v04  | 0v12 | 0v4R  | OvOF |       |       |      |        |

Return 0x03 0x0C 0xF1

| ★ : Range is -50 ~ 50, t | ise the Boolean | Complementary for |
|--------------------------|-----------------|-------------------|
| negative values.         |                 |                   |

|         | Cont              | rol Items          | Command | Parmeters | Return   |
|---------|-------------------|--------------------|---------|-----------|----------|
| General | Power On          |                    | 76      | 0,5       |          |
|         |                   | Off                | 76      | 0,3       |          |
|         |                   | Direct Off         | 76      | 0,6       |          |
| Input   | Input             | Component1         | 76      | 2,8       |          |
|         |                   | Component2         | 76      | 2,9       |          |
|         |                   | S-Video            | 76      | 2,11      |          |
|         |                   | Composite          | 76      | 2,10      |          |
|         |                   | PC                 | 76      | 2,12      |          |
|         |                   | DVI                | 76      | 2,7       |          |
|         | Check             | Component1         | 77      | 64,208    | 1 or 0   |
|         |                   | Component2         | 77      | 64,209    | 1 or 0   |
|         |                   | S-Video            | 77      | 64,210    | 1 or 0   |
|         |                   | Composite          | 77      | 64,211    | 1 or 0   |
|         |                   | PC                 | 77      | 64,212    | 1 or 0   |
|         |                   | DVI                | 77      | 64,213    | 1 or 0   |
| Picture | Picture Mode      | Dynamic            | 75      | 2,10,0    |          |
|         |                   | Standard           | 75      | 2,10,1    |          |
|         |                   | Movie1             | 75      | 2,10,2    |          |
|         |                   | Movie2             | 75      | 2,10,3    |          |
|         |                   | User1              | 75      | 2,10,4    |          |
|         |                   | User2              | 75      | 2,10,5    |          |
|         |                   | User3              | 75      | 2,10,6    |          |
|         |                   | Custom             | 75      | 2,10,7    |          |
|         | Custom Picture    | Contrast (0~100)   | 75      | 1,3,x     |          |
|         |                   | Brightness (0~100) | 75      | 1,4,x     |          |
|         |                   | Sharpness (0~100)  | 75      | 1,5,x     |          |
|         |                   | Color (0~100)      | 75      | 1,6,x     |          |
|         |                   | Tint (0~100)       | 75      | 1,7,x     |          |
|         | Color Standard    | SMPTE-C            | 76      | 1,1,0     |          |
|         |                   | HD                 | 76      | 1,1,1     |          |
|         |                   | EBU                | 76      | 1,1,2     |          |
|         | Color Temperature | 5500K              | 75      | 2,0,3     |          |
|         |                   | 6500K              | 75      | 2,0,2     |          |
|         |                   | 8000K              | 75      | 2,0,1     |          |
|         |                   | 9300K              | 75      | 2,0,0     |          |
|         | Gain              | R(0~100)           | 75      | 2,3,x     |          |
|         |                   | G(0~100)           | 75      | 2,4,x     |          |
|         |                   | B(0~100)           | 75      | 2,5,x     |          |
|         | Offset            | R(-50~50)          | 75      | 2,6,x     | *        |
|         |                   | G(-50~50)          | 75      | 2,7,x     | *        |
|         |                   | B(-50~50)          | 75      | 2,8,x     | *        |
|         | Gamma             | Gamma Mode1        | 75      | 2,1,0     |          |
| xYo     | urDLP.co          | Gamma Mode2        | 75      | 2,1,1     |          |
|         | Spontored by      | Gamma Mode3        | 75      | 2,1,2     |          |
|         | Picture Size      | Full               | 75      | 2,9,0     |          |
|         |                   | Zoom1              | 75      | 2.9.2     | man, all |
|         |                   | Zoom2              | 75      | 2,9,3     | 111      |
| 1       | VUII              | 4:3                | 75      | 2.9.4     |          |
|         | Position          | CUP                | 75      | 2,13,0    | DC       |
| MIE.    |                   | Down               | 75      | 2.13.1    | KO.      |
|         |                   | Left               | 75      | 2,13,1    |          |
|         |                   | Right              | 75      | 2,13,2    |          |
|         | DNIe              | On                 | 76      | 0,1,1     |          |
|         | DINIC             | Off                | 76      | 0,1,0     |          |
| -       | <b> </b>          | UII                | /6      | 0,1,0     | -        |

|                | Contro            | ol Items            | Command  | Parmeters | Return   |
|----------------|-------------------|---------------------|----------|-----------|----------|
| Picture        | Film Mode         | On                  | 75       | 2,11,1    |          |
|                |                   | Off                 | 75       | 2,11,0    |          |
|                | Overscan          | On                  | 75       | 2,12,1    |          |
|                |                   | Off                 | 75       | 2,12,1    |          |
| Setup          | Install           | Front-Floor         | 75       | 0,1,0     |          |
|                |                   | Front-Ceiling       | 75       | 0,1,1     |          |
|                | -                 | Rear-Floor          | 75       | 0,1,2     |          |
|                |                   | Rear-Ceiling        | 75       | 0,1,3     |          |
|                | Light Setting     | Theater             | 76       | 0,2,1     |          |
|                |                   | Bright              | 76       | 0,2,0     |          |
|                | Test Pattern      | Crosshatch          | 76       | 0,0,1     |          |
|                |                   | Color Standard      | 76       | 0,0,2     |          |
|                |                   | Red                 | 76       | 0,0,3     |          |
|                |                   | Green               | 76       | 0,0,4     |          |
|                |                   | Blue                | 76       | 0,0,5     |          |
|                |                   | White               | 76       | 0,0,6     |          |
|                |                   | 6500K White         | 76       | 0,0,7     |          |
|                | V-Keystone        | V-Keystone (-50~50) | 75       | 0,3,x     | *        |
|                | PC                | Auto Adjustment     | 76       | 6,5       | <u> </u> |
|                |                   | Coarse (0~2000)     | 76       | 6,3,x     |          |
|                |                   | Fine (0~255)        | 76       | 6,4,x     |          |
|                |                   | Zoom (0~3)          | 76       | 6,13,x    |          |
|                |                   | PC Reset            | 76       | 6,14      |          |
|                | Factory Default   | Confirm             | 76       | 9         |          |
|                | Information       | OK                  | 76       | 0,2,0     |          |
| Manage Outline |                   |                     | 76       | 10,0,0    |          |
| Menu Option    | Language          | English<br>Deutsch  | 76       |           |          |
|                |                   |                     |          | 10,0,1    | _        |
|                |                   | Nederlands          | 76       | 10,0,2    | _        |
|                |                   | Español             | 76<br>76 | 10,0,3    |          |
|                |                   | Français            |          | 10,0,4    |          |
|                |                   | Italiano            | 76       | 10,0,5    |          |
|                |                   | Svenska             | 76       | 10,0,6    |          |
|                |                   | Português           | 76       | 10,0,7    |          |
|                |                   | 中国语                 | 76       | 10,0,8    |          |
|                |                   | 한국어                 | 76       | 10,0,9    |          |
|                | Menu Position     | Up                  | 76       | 10,1,0    |          |
|                |                   | Down                | 76       | 10,1,1    |          |
|                |                   | Left                | 76       | 10,1,2    |          |
|                |                   | Right               | 76       | 10,1,3    |          |
|                | Menu Translucency | Opaque              | 76       | 10,2,0    |          |
|                |                   | High                | 76       | 10,2,2    |          |
|                |                   | Medium              | 76       | 10,2,4    |          |
|                |                   | Low                 | 76       | 10,2,6    |          |
|                | Menu Display Time | Stay On             | 76       | 10,3,6    |          |
|                |                   | 5                   | 76       | 10,3,0    |          |
| ~~             | 122               | 10                  | 76       | 10,3,1    | 20       |
|                |                   | 30                  | 76       | 10,3,2    | 30       |
| -              |                   | 60                  | 76       | 10,3,3    | -        |
|                | LAMB              | 901                 | 760      | 10.3,4    |          |
|                | LATIF             | A 120               | 76       | 10,3,5    | 11-7     |
|                | Menu              | EXIT                | 76       | 0,4       |          |

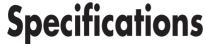

Design and specifications of the product may be modified without prior notice for better performance. This appliance is Class B device that can be used in both residential and industrial areas.

| Classification  | Model                   | S                                  | P-H700/H710                              | SP-H500                       |  |
|-----------------|-------------------------|------------------------------------|------------------------------------------|-------------------------------|--|
| Panel           | Size                    |                                    | 0.8"(HD2+)                               | 0.63"(ED2)                    |  |
|                 | Resolution              |                                    | 1280 x 720                               | 1024 x 576                    |  |
| Lamp            | Type                    |                                    | 250W UHP                                 |                               |  |
| 1               | Life Time               |                                    | 2000Hrs                                  |                               |  |
| Power           | Power Consumption       |                                    | 350W                                     | V                             |  |
|                 | Voltage                 |                                    | AC 100-2                                 | 240V                          |  |
|                 | Frequency               |                                    | 50/60H                                   |                               |  |
| Dime            | nsions                  |                                    | 384 x 425 x 177 mm / 1                   | 5.1" x 16.7" x 7.0"           |  |
| We              | ight                    |                                    | 9.0 kg/19                                | 9.8 lb                        |  |
| Acces           | ssories                 | Owne                               | er's Instructions, Power Cor             | rd, Remote control, Batteries |  |
| Key Features    | Brightness              |                                    | 700 ANSI                                 | 600 ANSI                      |  |
|                 | Contrast (Theatre Mode) | 2800:1                             |                                          | 2000 : 1                      |  |
|                 | Screen Size             | Diagonal 30.385~300"               |                                          | Diagonal 40~200"              |  |
|                 | Projection Range        | 1.0 ~ 1                            | 1.0 ~ 13.6 m/3.4 ~ 44.8 ft 1.3 ~ 8.8 m/4 |                               |  |
|                 | Keystone                | Vertical                           |                                          |                               |  |
| Input/Output    | DVI                     | 1) Connector Type: DVI-D           |                                          |                               |  |
|                 |                         | 2) Available Format: PC - VGA~SXGA |                                          |                               |  |
|                 |                         | DTV - 480p, 576p, 720p, 10         |                                          | 6p, 720p, 1080i               |  |
|                 |                         | 3) Frequency: Refer to page 63.    |                                          |                               |  |
|                 | PC                      | 1) Connec                          | tor Type: 15Pin D-Sub                    |                               |  |
|                 |                         | 2) Frequen                         | ncy: Refer to page 63.                   |                               |  |
|                 | Component 1             | 1) Signal T                        | ype: Y, Pb, Pr                           |                               |  |
|                 | Component 2             | 2) Availabl                        | le Format: 480i, 480p, 576i,             | 576p, 720p, 1080i             |  |
|                 |                         | 3) Frequen                         | ncy: Refer to page 63.                   |                               |  |
|                 | S-Video                 |                                    | Signal Format: NTS                       | C DAI SECAM                   |  |
|                 | Composite               | Signal Format: NTSC, PAL, SECAM    |                                          |                               |  |
|                 | RS-232C                 |                                    | Service I                                | Port                          |  |
| XVehENIBaaem    | Temperature and         | Operating                          | Temperature (32~104°F/                   | 0~40°C), Humidity (10~80%)    |  |
| Sponsored by DM | Humidity                | Storage                            | Temperature (-4~113°F/-                  | -20~45°C), Humidity (5~95%)   |  |
| count-          | Device Classification   | ant.                               | Class                                    | BU) 281-88                    |  |

THE TRUCTED COURNOISE FOR DROIFCHOR Min 28dB (Theater Mode) CEESCORIES

The DMD Panel used in DLP Projectors consists of several hundred thousand micro mirrors. As with other visual display elements, the DMD Panel may include a few bad pixels. Samsung and the DMD Panel manufacturer have a rigid, bad pixel identification and limitation procedure in place and products will not exceed the maximum number of bad pixels set by our standards. Rarely, non-displayable pixels may exist, however it does not affect the overall picture quality nor the lifespan of the product.

## **Remote Control Specifications**

### Function and Transmission Codes

| Bu        | tton           | System<br>Code | Data<br>Code | Button    |               | System<br>Code | Data<br>Code |
|-----------|----------------|----------------|--------------|-----------|---------------|----------------|--------------|
| (Pow      | er) <b>ON</b>  | 07             | 99           | CUS       | том           | 07             | 1E           |
| (Powe     | er) <b>OFF</b> | 07             | 98           | ST        | TLL           | 07             | 42           |
| COMP.1 (C | omponent1)     | 07             | 86           | V.KEY     | STONE         | 07             | 81           |
| COMP.2 (C | omponent2)     | 07             | 88           |           | Front-Floor   | 07             | BB           |
| COMP      | POSITE         | 07             | 84           | INICTALI  | Front-Ceiling | 07             | EE           |
| S-V       | IDEO           | 07             | 85           | INSTALL   | Rear-Floor    | 07             | EF           |
| F         | C              | 07             | 69           |           | Rear-Ceiling  | 07             | BF           |
| C         | VI             | 07             | 8A           | ME        | ENU 07 1/     |                | 1A           |
|           | Full           | 07             | E4           | QUICK     |               | 07             | 58           |
| D 017E    | Zoom1          | 07             | 53           | IN        | FO            | 07             | 1F           |
| P.SIZE    | Zoom2          | 07             | E1           | / E       | XIT           | 07             | 2D           |
|           | 4:3            | 07             | E3           | 1         | (Up)          | 07             | 60           |
|           | Dynamic        | 07             | BD           | ▼ (Down)  |               | 07             | 61           |
|           | Standard       | 07             | E8           | •         | (Left)        | 07             | 65           |
|           | Movie1         | 07             | E9           | •         | (Right)       | 07             | 62           |
| DMODE     | Movie2         | 07             | EA           | € (Enter) |               | 07             | 68           |
| P.MODE    | User1          | 07             | EB           |           |               |                |              |
|           | User2          | 07             | EC           |           |               |                |              |
|           | User3          | 07             | ED           |           |               |                |              |
|           | Custom         | 07             | BC           |           |               |                |              |

## Remote Control Signal Format

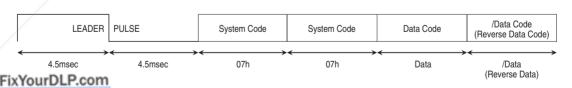

SCOUNT-Merchant.com (800) 281-8860
THE TRUSTED SOURCE FOR PROJECTOR LAMPS AND ACCESSORIES

# Memo

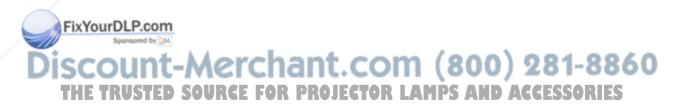

# Memo

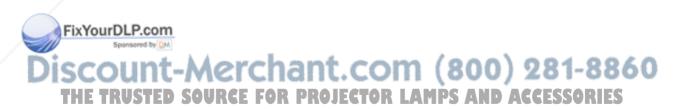

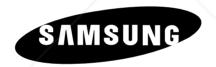

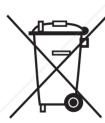

FixYourDLP.com

#### **Europe Only**

**Correct Disposal of This Product** (Waste Electrical & Electronic Equipment)

(Applicable in the European Union and other European countries with separate collection systems)

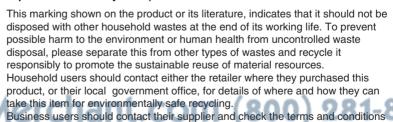

of the purchase contract. This product should not be mixed with other commercial wastes for disposal.

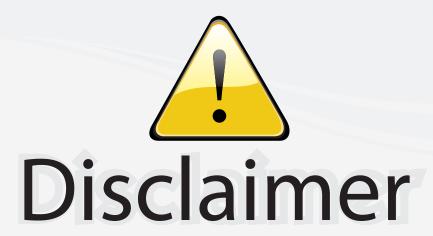

This user manual is provided as a free service by FixYourDLP.com. FixYourDLP is in no way responsible for the content of this manual, nor do we guarantee its accuracy. FixYourDLP does not make any claim of copyright and all copyrights remain the property of their respective owners.

#### About FixYourDLP.com

FixYourDLP.com (http://www.fixyourdlp.com) is the World's #1 resource for media product news, reviews, do-it-yourself guides, and manuals.

Informational Blog: http://www.fixyourdlp.com Video Guides: http://www.fixyourdlp.com/guides User Forums: http://www.fixyourdlp.com/forum

FixYourDLP's Fight Against Counterfeit Lamps: http://www.fixyourdlp.com/counterfeits

# Sponsors:

RecycleYourLamp.org – Free lamp recycling services for used lamps: http://www.recycleyourlamp.org

Lamp Research - The trusted 3rd party lamp research company: http://www.lampresearch.com

Discount-Merchant.com – The worlds largest lamp distributor: http://www.discount-merchant.com

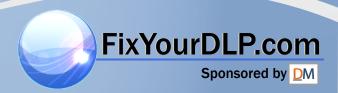